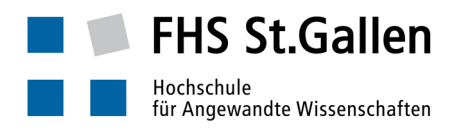

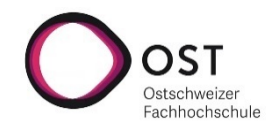

## Anleitung "Remote Teaching mit Microsoft Teams"

# (Dozierende)

## Unterstütztes Szenario

- Abhalten einer Vorlesung unter Verwendung der Audio/Video Conferencing Unterstützung von Microsoft Teams.
- Beliebige Anzahl Studierender (technische Obergrenze: 250)
- Dozierender und Studierende sind räumlich verteilt, sitzen z.B. jeweils im eigenen Home Office *ohne Hintergrundgeräusche*, verfügen dort über eine gängige Internetanbindung und einen durchschnittlich leistungsfähigen Desktop/Laptop, evtl. auch ein leistungsfähiges Tablet. Die folgende Anleitung wurde für die Anwendung von Teams auf Windows 10 erstellt. Auf Geräten mit anderen Betriebssystemen sollten die illustrierten Arbeitsschritte ähnlich durchführbar sein.
- Der Desktop/Laptop («der PC») des Dozierenden verfügt über mindestens ein eingebautes Mikrofon und einen eingebauten Lautsprecher. Besser ist ein separates Headset (Kopfhörer mit Mikrophon). Eine Kamera, eingebaut oder separat angeschlossen und beweglich, wäre empfehlenswert.
- Die Lektion wird folienbasiert durchgeführt, evtl. werden weitere Applikationen eingeblendet; auf Gruppenarbeiten durch die Studierenden und stark interaktive Formate wird verzichtet. Entsprechende Anpassungen für die Unterrichtsplanung wurden vorgenommen.
- Das Durchführen von Vorlesungen per Audio/Videokonferenz braucht eine genaue und rechtzeitige Vorbereitung sowie disziplinierte Durchführung. Deshalb die Empfehlung, sich für die Vorbereitung genug Zeit zu nehmen und diese Anleitung genau zu lesen. Es existiert eine zweite Anleitung für Studierende. Auch diese sollte gelesen werden, damit klar ist, wie der Vorlesungsablauf auf Seite der Studierenden aussieht.

#### Vorbereitung durch den Dozierenden: Einmalige Vorbereitungsarbeiten

- Annahme: der PC ist gestartet und hat Internetzugang (siehe ggf. Seite).
- Prüfen, ob das Teams Desktop Programm installiert ist:

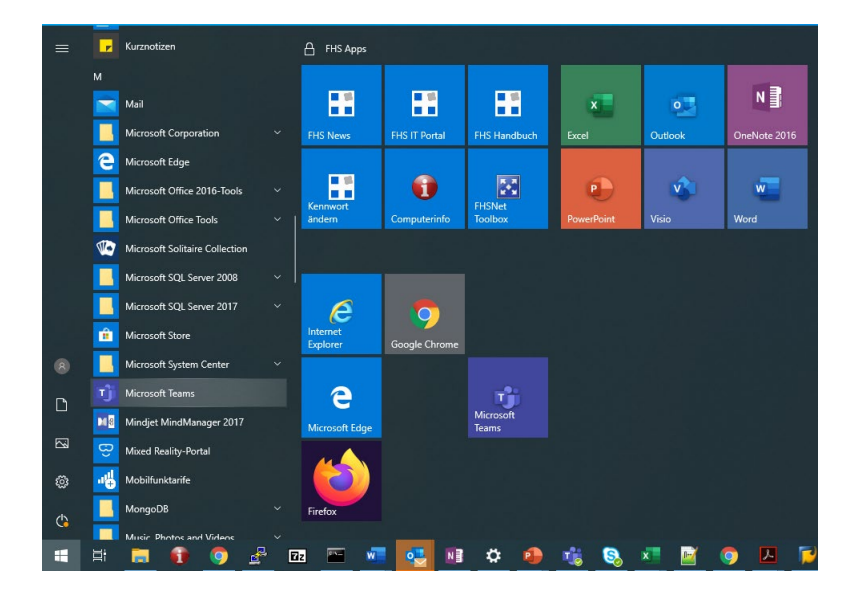

o Falls das Teams Desktop Programm (falls Tablet: evtl. auch Teams Mobile App) nicht installiert ist: Installation durchführen, um allfällige Probleme in der Verwendung der Video/Audio Conferencing Funktionalität von Teams zu vermeiden. Dafür sich zunächst beim Office365 anmelden: Einen gängigen Internet Browser öffnen, [https://office.com](https://office.com/) anwählen …

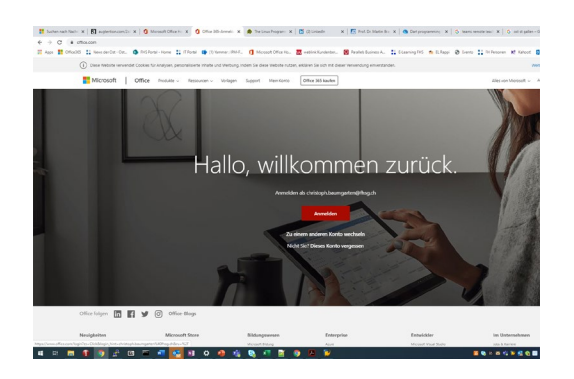

… auf «Anmelden als …» klicken (oder auf anmelden, falls die eigene email Adresse als Office365 Username noch nicht bekannt ist – die FHS Email Adresse eingeben), dann das eigene FHS Passwort eingeben …

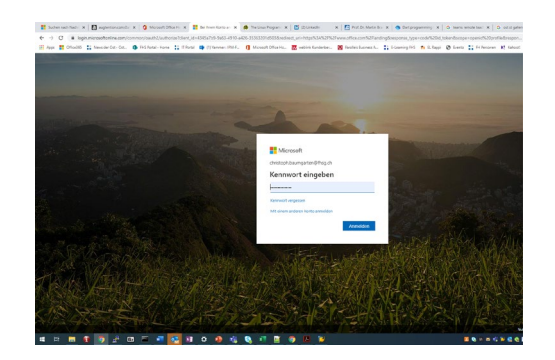

… nach der Kennwort Eingabe kommt u.U. die Abfrage nach dem SMS Code, der aufs eigene Smartphone geschickt wurde (2-Factor-Authentication) …

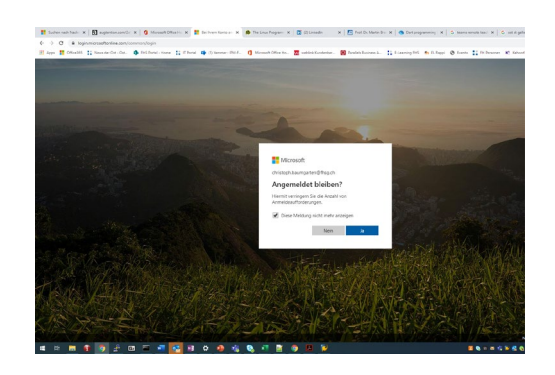

… es erscheint die Office365 Startseite. Auf den «Teams» Button klicken bringt uns auf die Teams Browseranwendung …

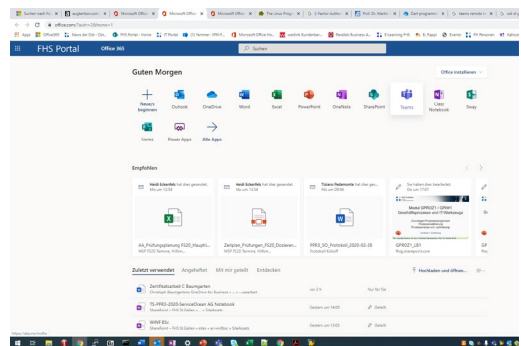

… auf das «eigener-Kopf-Symbol» oben rechts klicken, es öffnet sich ein Menü, dort «Desktop App herunterladen» (ggf. «Mobile App herunterladen») auswählen …

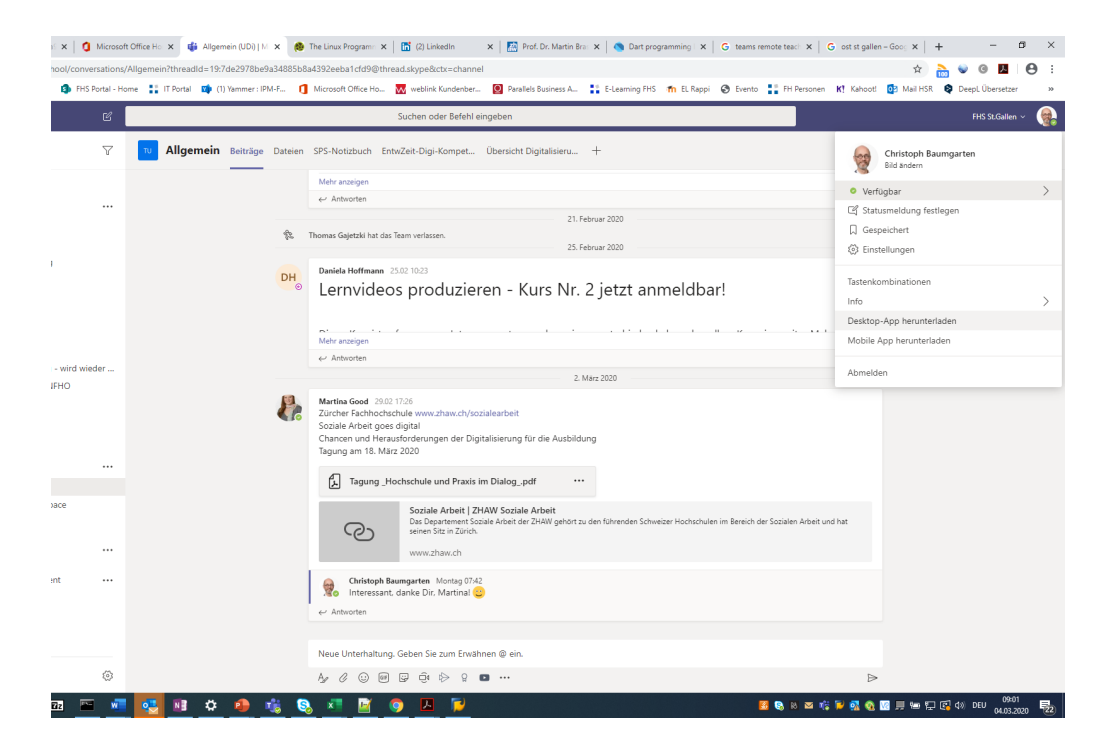

… es wird ein .exe File heruntergeladen, dieses öffnen …

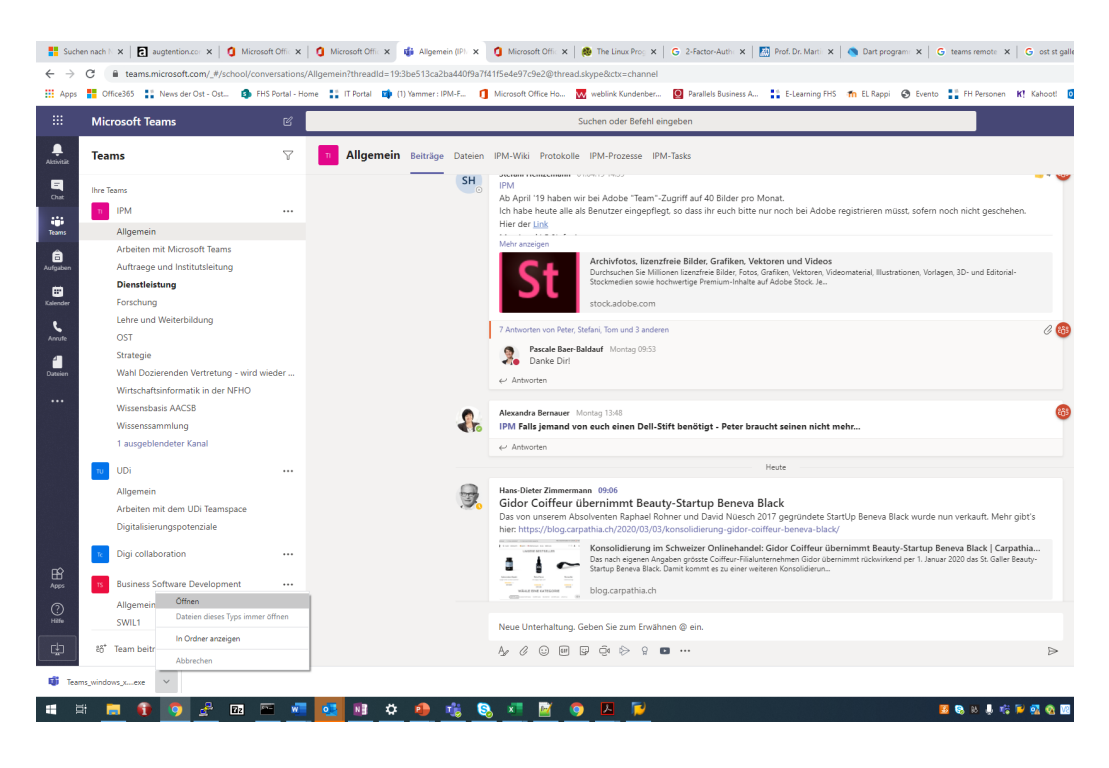

… dann erfolgt die Installation.

• Das Teams Desktop Programm starten (Startmenü, Klick auf Teams Listeneintrag/Icon)

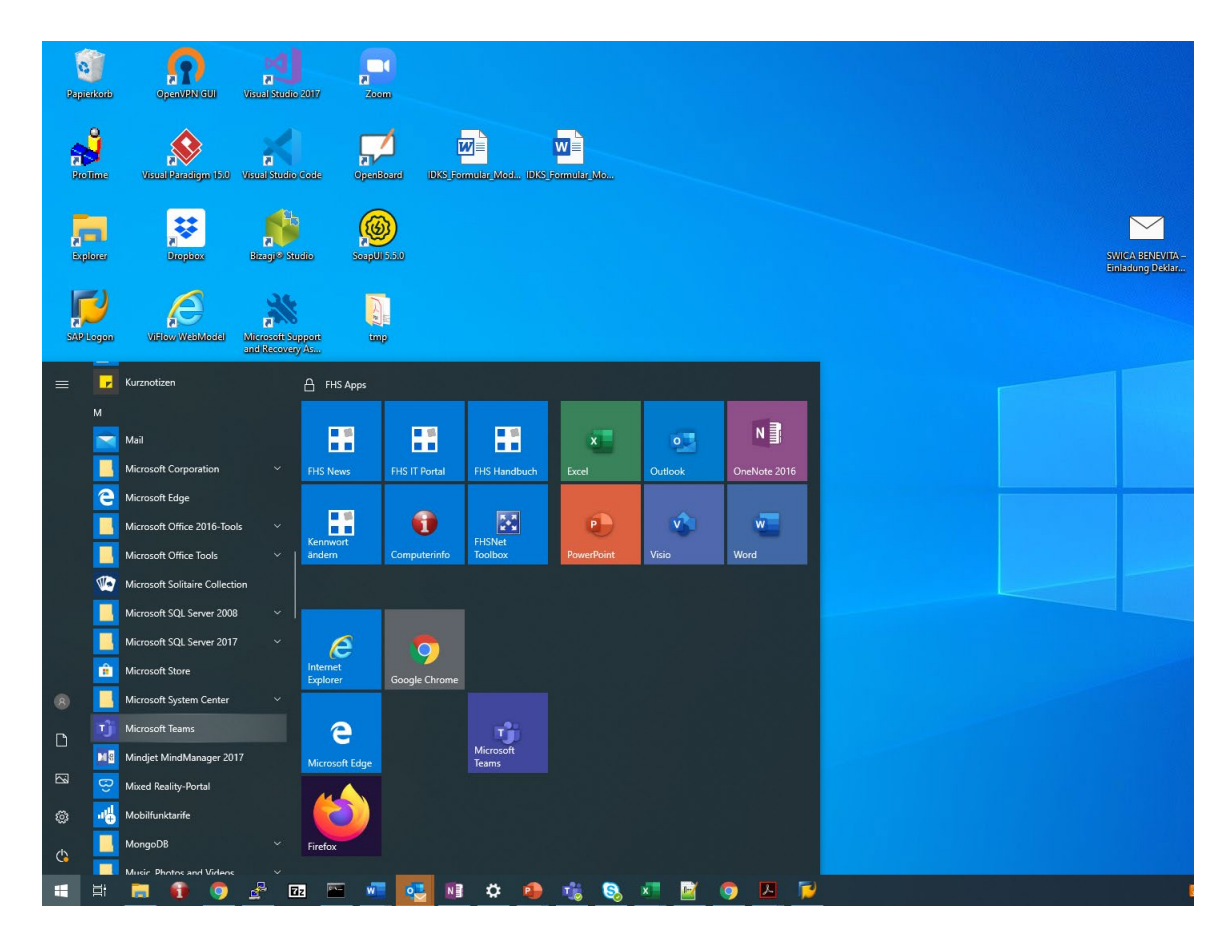

o Falls die Initialansicht in Teams im «Raster Design» daher kommen sollte: Über das «Einstellungen Symbol» oben rechts die Ansicht auf «Liste» wechseln …

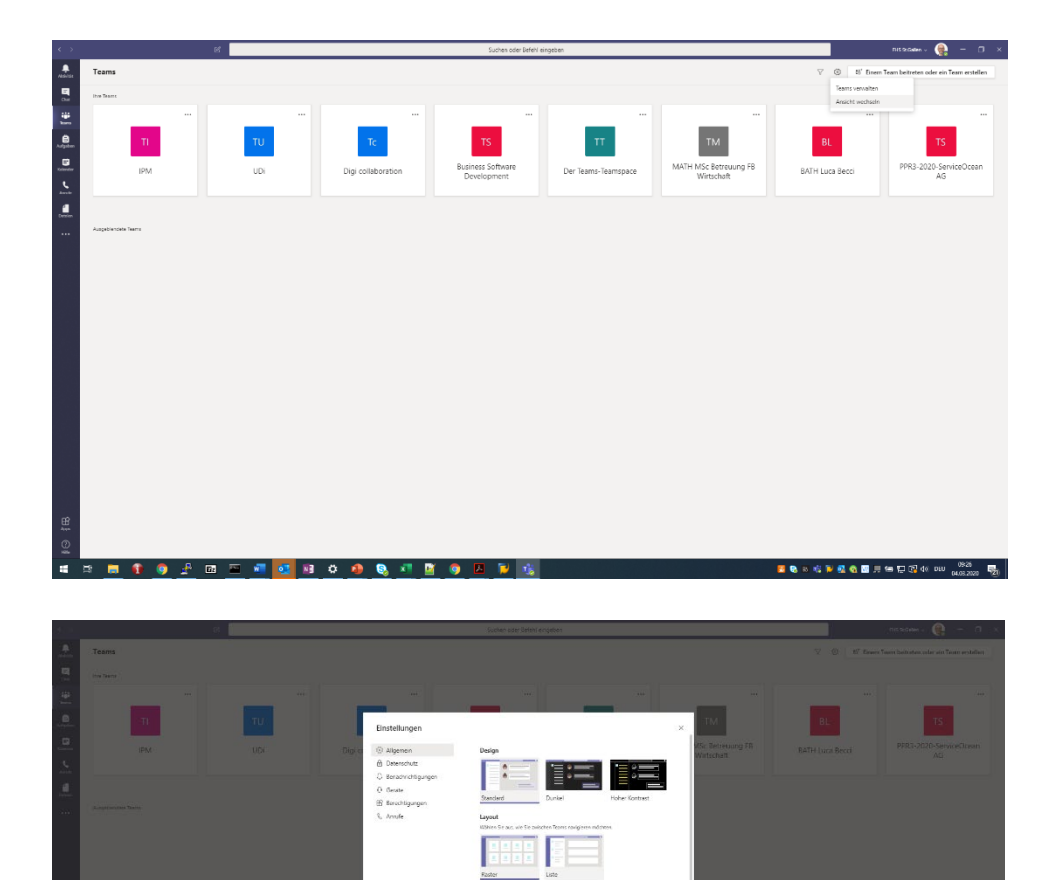

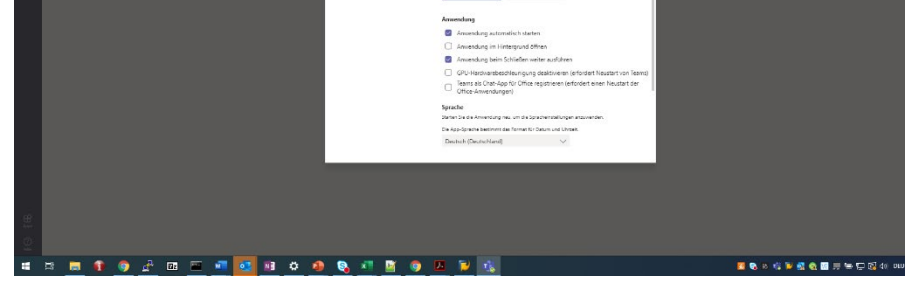

… Teams wechselt dann auf die Listen-Darstellung:

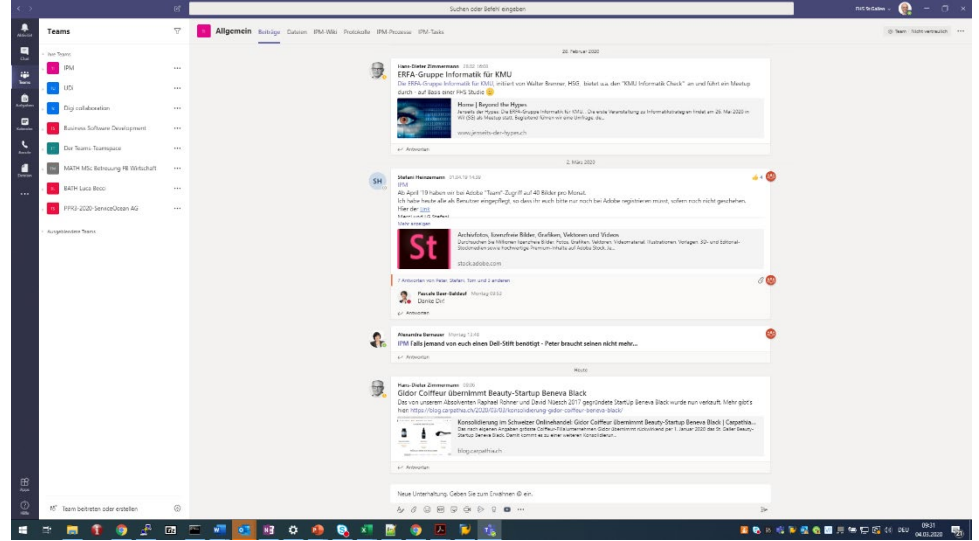

• Für das eigene Vorlesungsmodul einen eigenen Teamspace in Teams erzeugen: Unten links auf «Team beitreten oder erstellen» klicken …

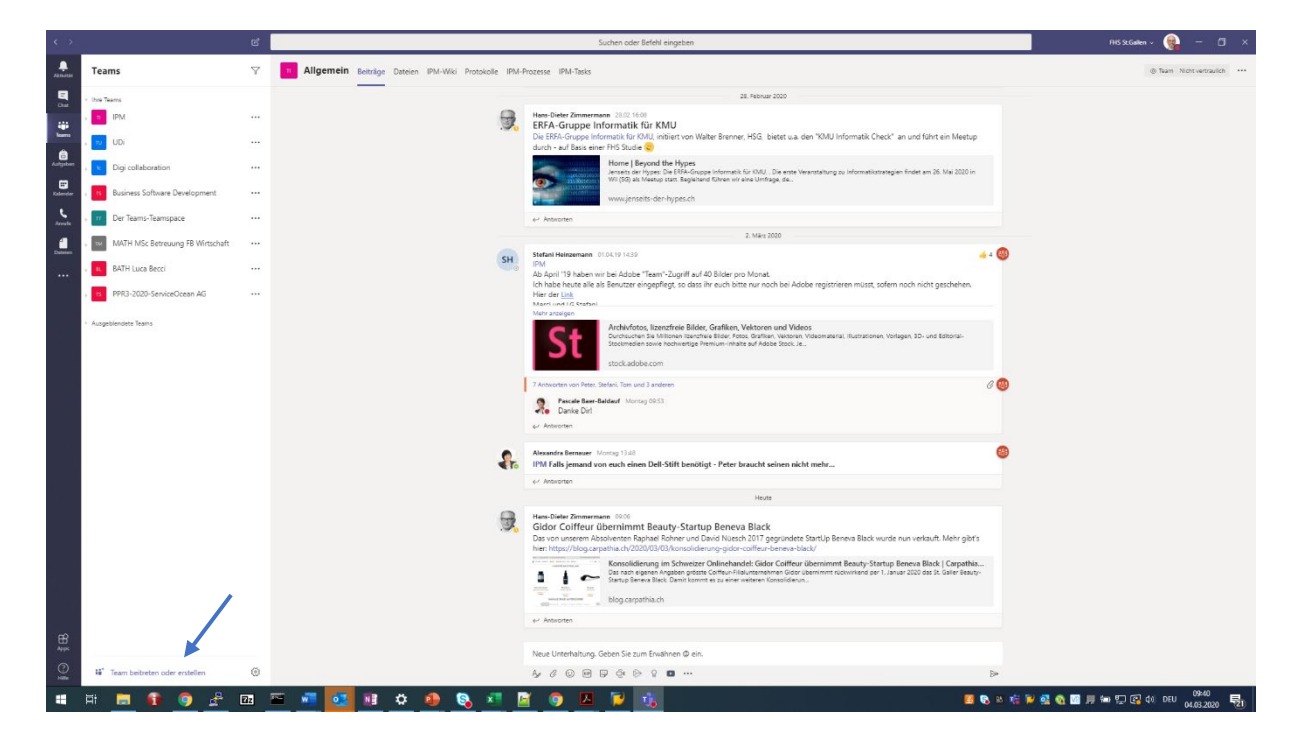

… Klick auf Team erstellen …

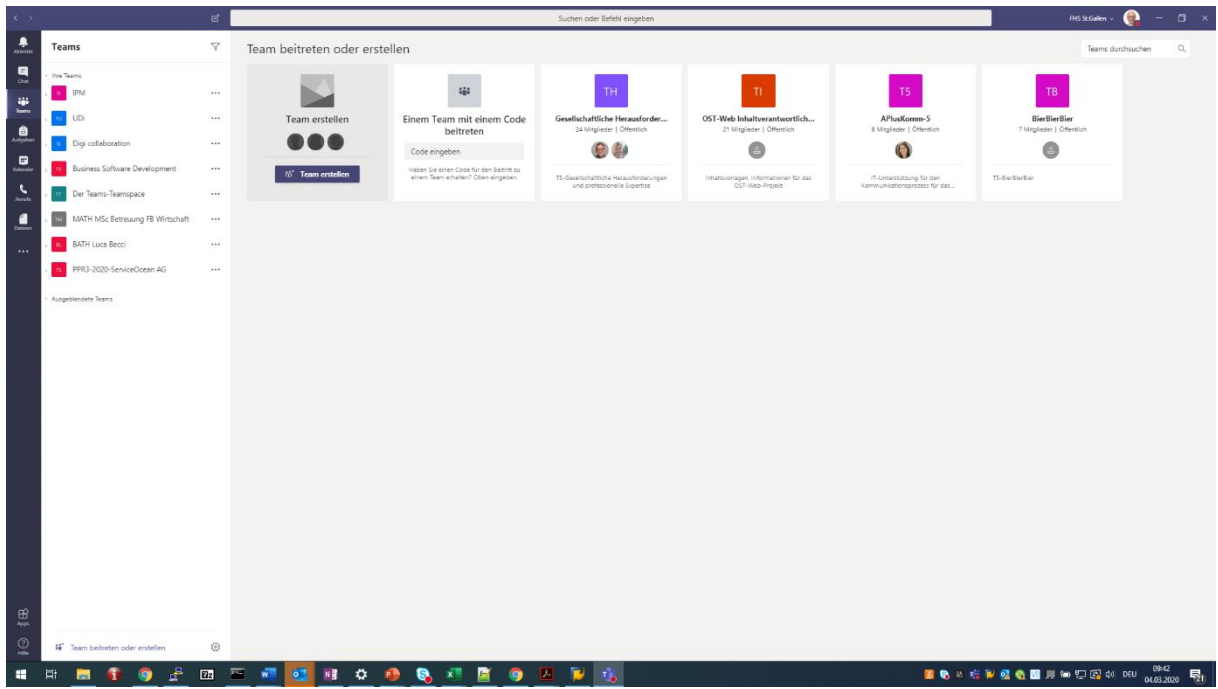

… Klick auf «Andere» …

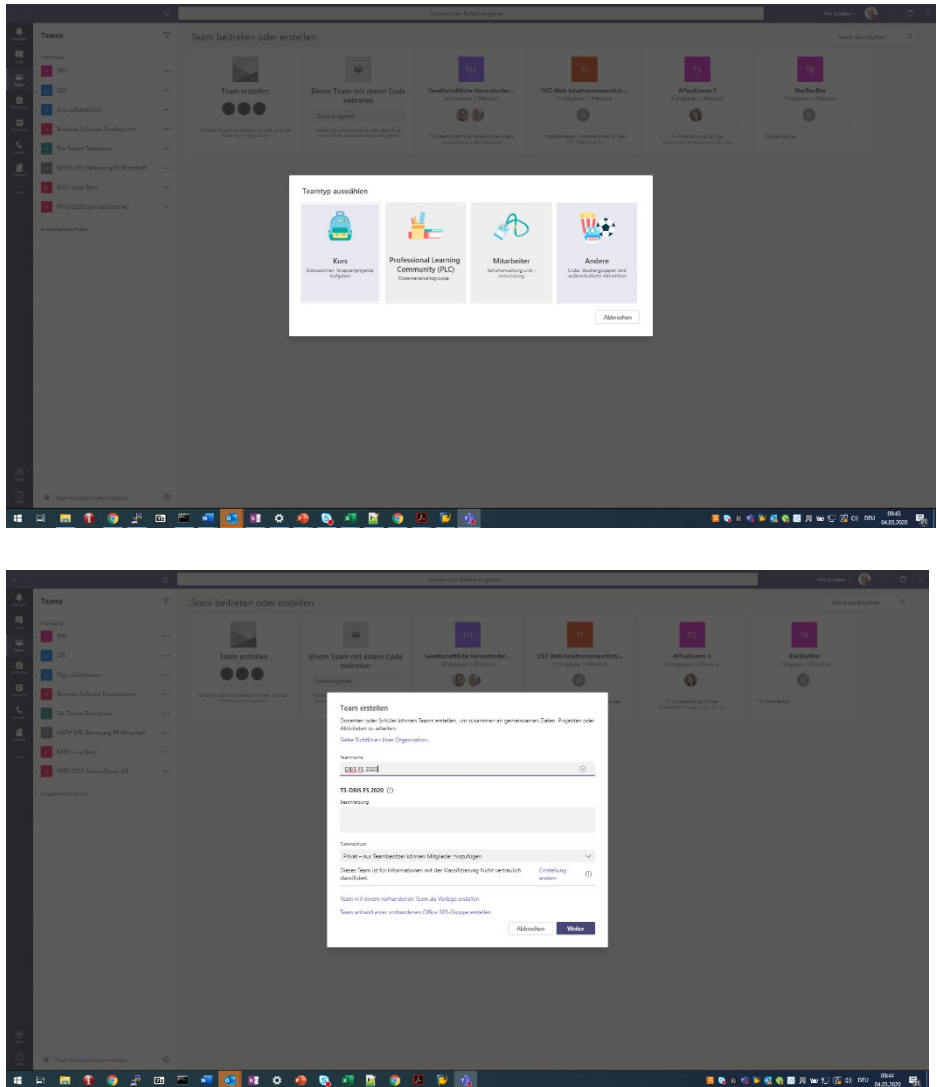

… erstmal keine Mitglieder eintragen, den folgenden Schritt also überspringen …

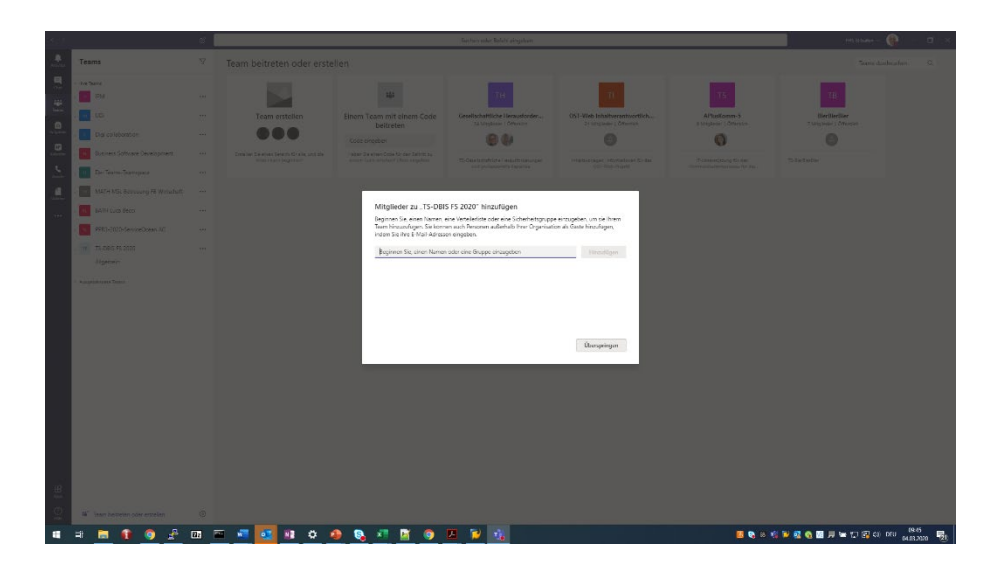

… links unter dem vertikalen Reiter «Teams» befindet sich nun also in der Liste aller persönlichen Teamspaces ein Eintrag für den neuen, modulbezogenen Teamspace, hier «DBIS FS 2020» …

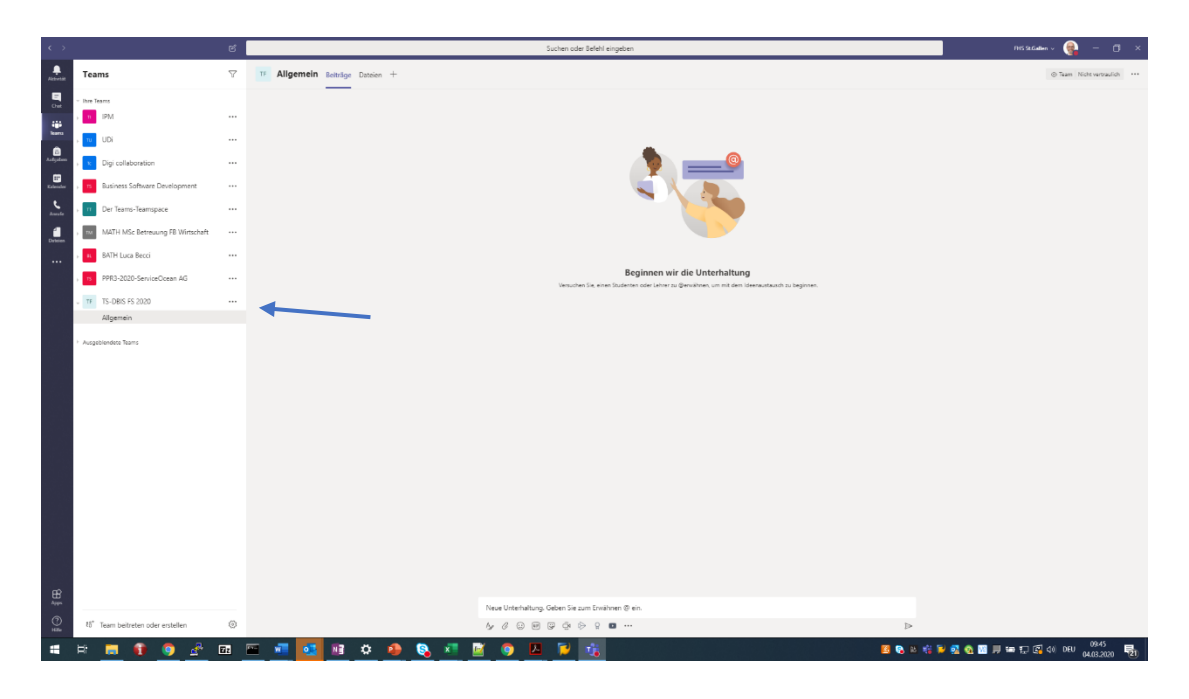

Dieser Teamspace verfügt zunächst über einen Diskussionskanal, den Standardkanal «Allgemein». In diesem Kanal können alle Mitglieder des Teamspaces (der Dozierende, die Studierenden) Nachrichten absetzen und lesen.

• Um sich die Arbeit, alle Studierenden eines Kurses in den Teamspace händisch einzutragen zu ersparen, lässt sich der Code für einen Beitritt zum Teamspace abrufen und über Moodle verteilen. Dafür in der Liste aller persönlichen Teamspaces neben dem Eintrag für den neu

erzeugten modulbezogenen Teamspace auf «…» klicken, dann auf «Team verwalten» …

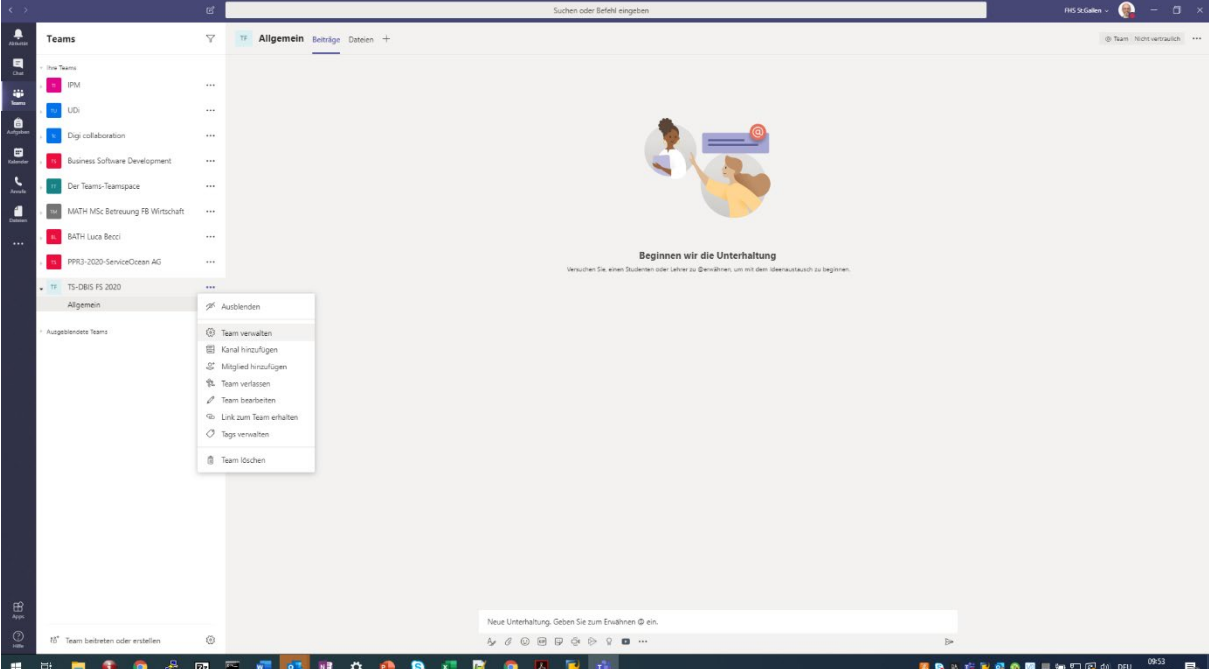

… dann unter dem Reiter «Einstellungen» …

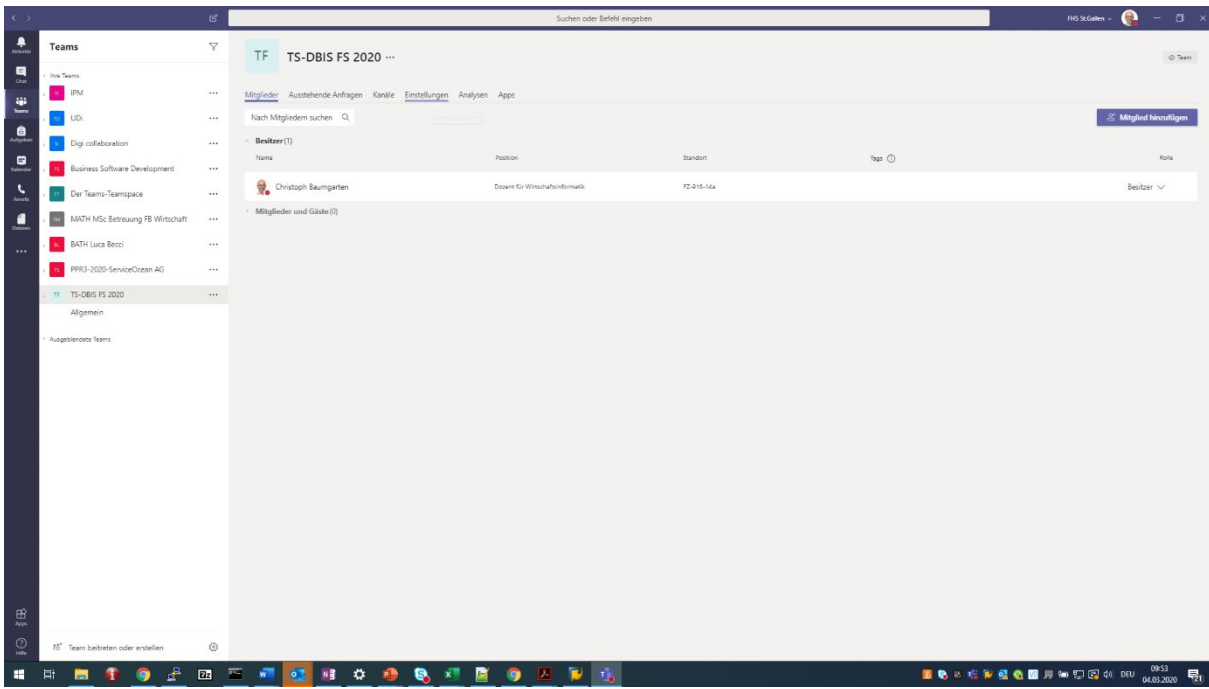

… und dem Abschnitt «Teamcode» …

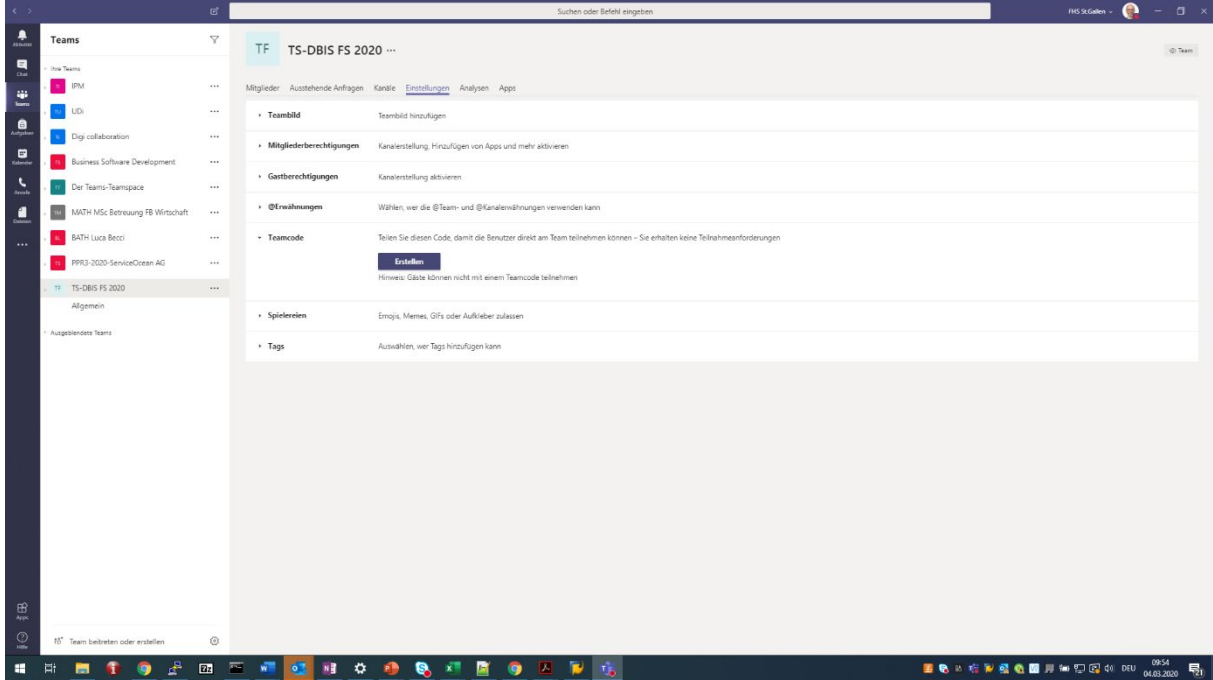

… auf «Erstellen» klicken. Dies erzeugt den Zutrittscode für den neuen Teamspace …

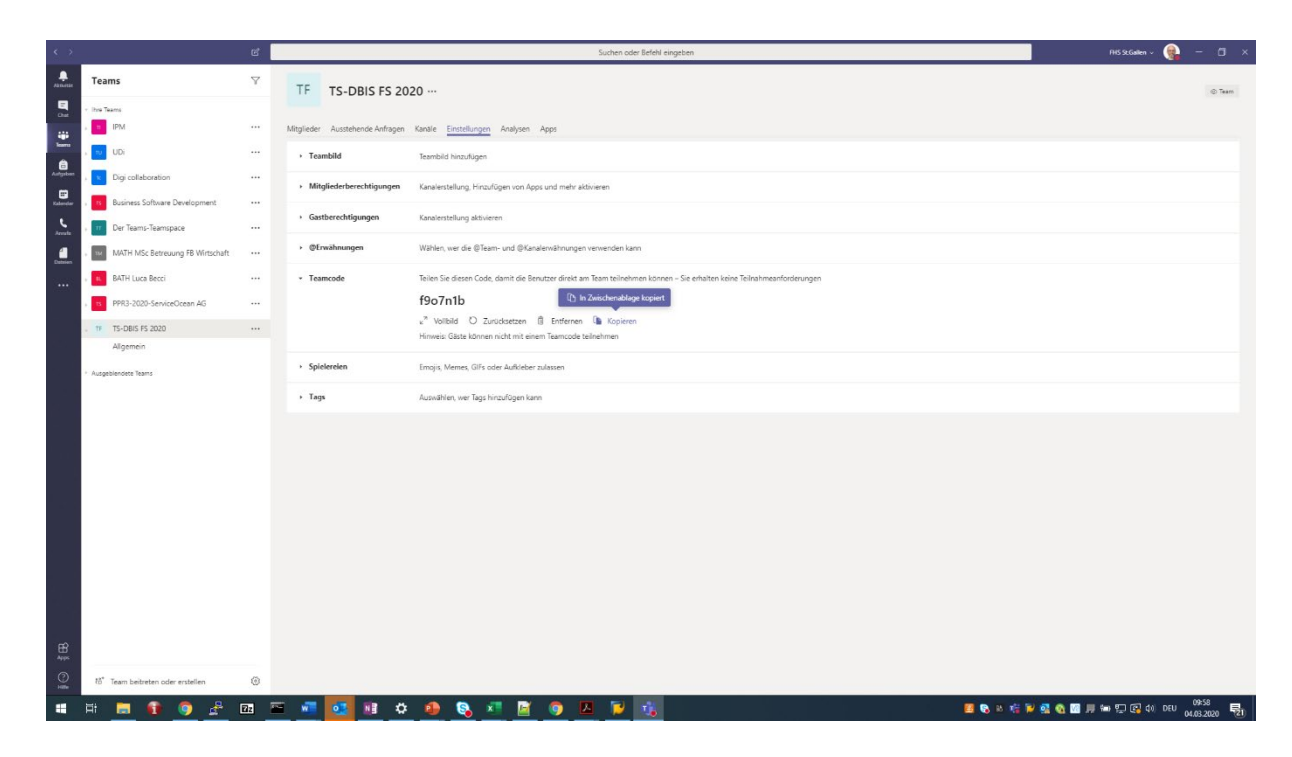

… diesen kopieren, er wird dann in einer Kommunikation an die Studierenden des Moduls verteilt.

• Über das Nachrichtenforum des Moduls auf Moodle eine Info an die Studierenden zusammen mit der «Anleitung Remote Teaching mit Teams - Für Studierende» schicken. Diese Nachricht muss auch den oben erzeugten Zugangscode für den neu eingerichteten Teamspace enthalten. Mit diesem melden sich die Studierenden (ebenfalls unter Verwendung von «Team beitreten oder erstellen», s.o.) im Teamspace an.

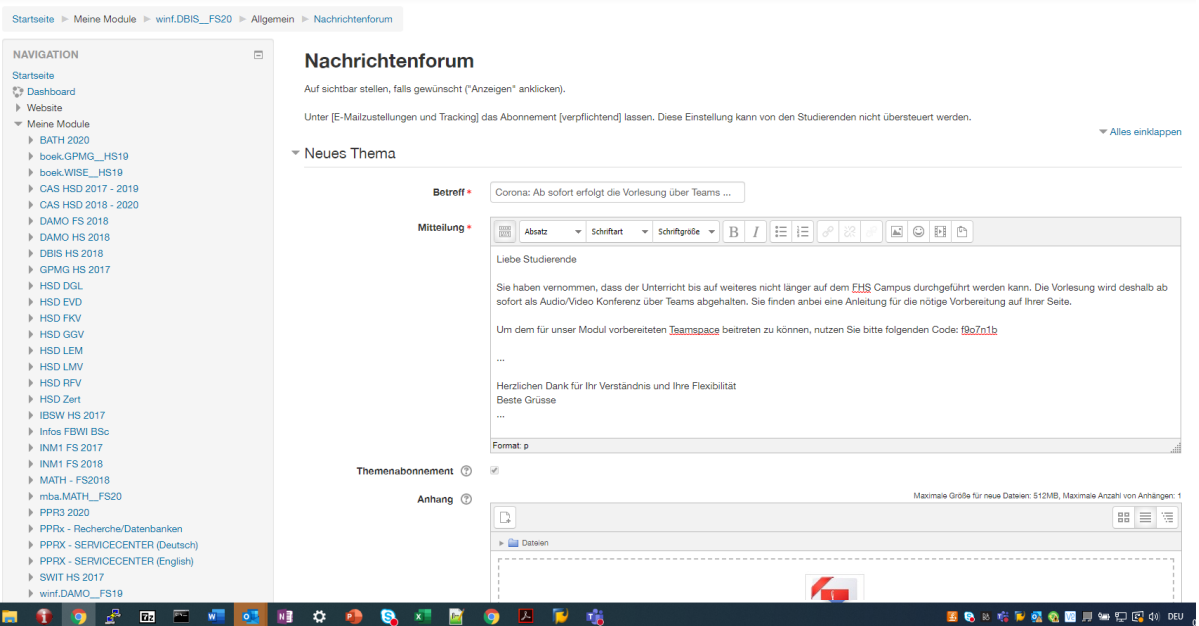

#### Vorbereitung durch den Dozierenden: Vorlesungsveranstaltung auf Teams planen

• Für das Einrichten einer sog. «Besprechung» in unserem neu eingerichteten Teamspace die folgenden Schritte im Standardkanal «Allgemein» durchführen. Die Besprechung ist nichts anderes als eine Video/Audio Konferenz, in deren Rahmen die Vorlesung abgehalten wird.

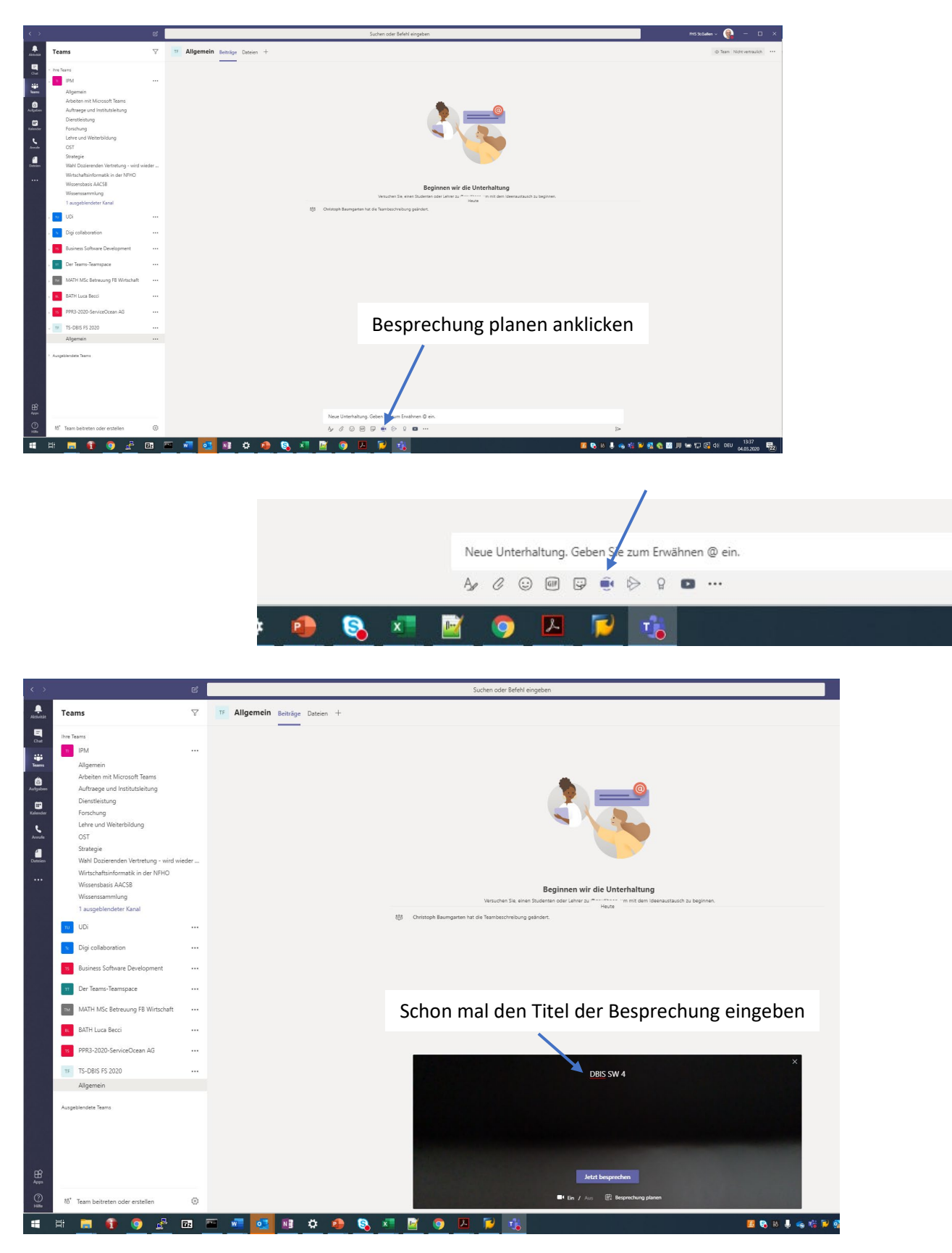

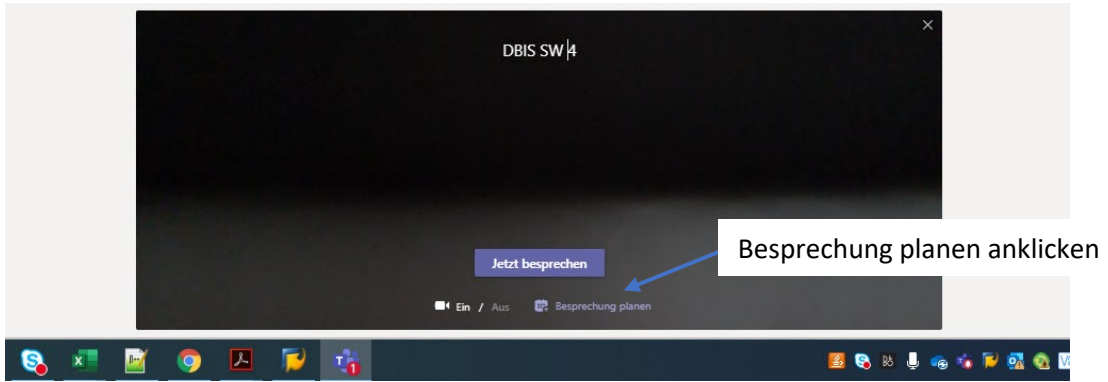

• Die Details zur Besprechung angeben, z.B. den Zeitpunkt (die erzeugte Besprechung kann auch ausserhalb der hier definierten Zeiten verwendet werden).

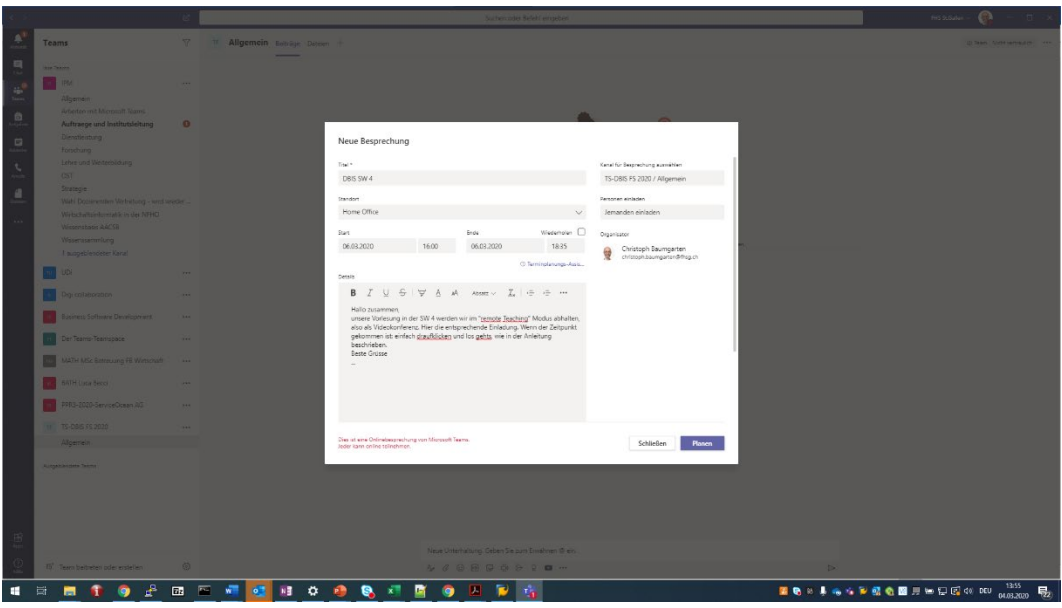

Setzt man den Haken bei «Wiederholen», kann eine Besprechungsserie erzeugt werden:

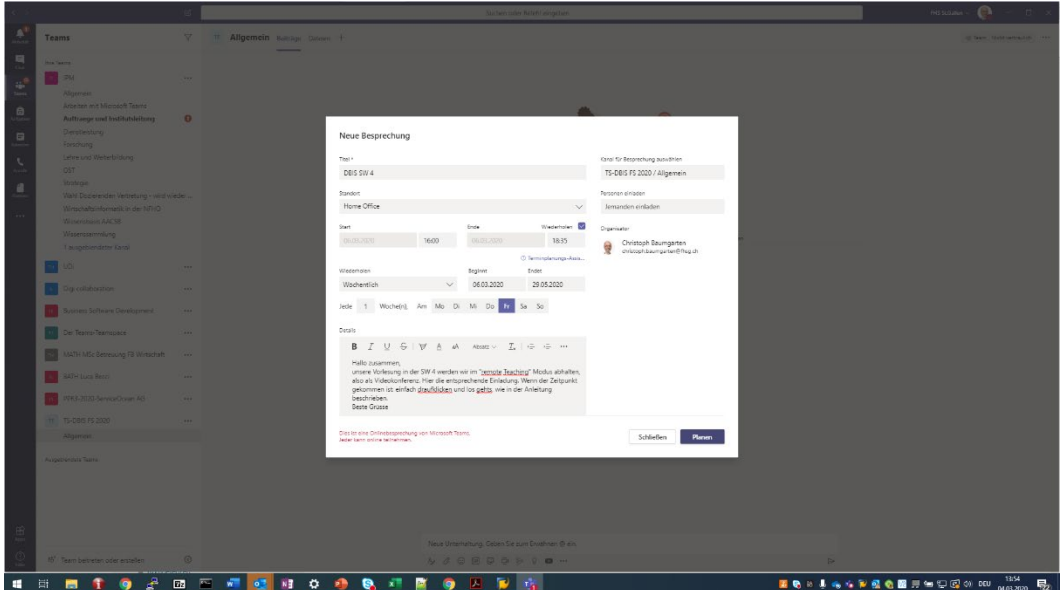

• Im Diskussionskanal «Allemein» des neuen Teamspaces gibt es nun einen Eintrag für die geplante(n) Besprechung(en):

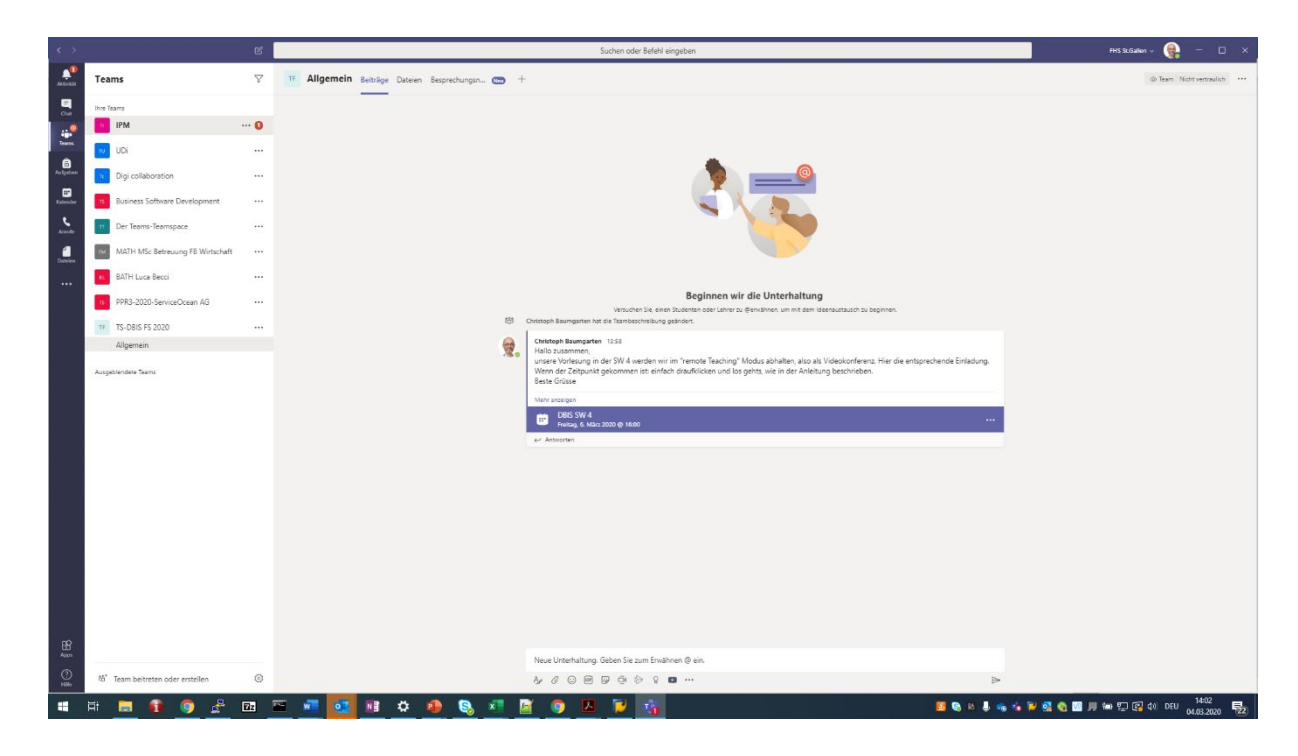

- Die Videokonferenz funktioniert auch schon im Vorfeld zur geplanten Vorlesung. Zum Testen also einfach auf das blau unterlegte Feld klicken, dann weiter wie ab der nächsten Seite beschrieben.
- Durch das Einfügen der Besprechung in den Diskussionskanal «Allgemein» des neuen Teamspaces ist die Besprechung für alle Mitglieder des Teamspaces offen. Je nachdem, welche Benachrichtigungsoptionen die Mitglieder des Teamspaces, also die Studierenden, auf ihrer Seite für den Kanal «Allgemein» gewählt haben, werden sie über den neuen Eintrag im Kanal, d.h. über die neue Besprechung, aktiv informiert (Reiter «Aktuelles» links im Teams, EMail Notification). Voraussetzung ist, dass sich die Studierenden bereits im Teamspace über den Teamcode angemeldet haben, s.o.

## Vorbereitung durch den Dozierenden: Vor jeder Vorlesung

- Mit den Vorbereitungsarbeiten genügend früh beginnen.
- Starten des eigenen PC
- Prüfen: Ist das Netzwerk angeschlossen?

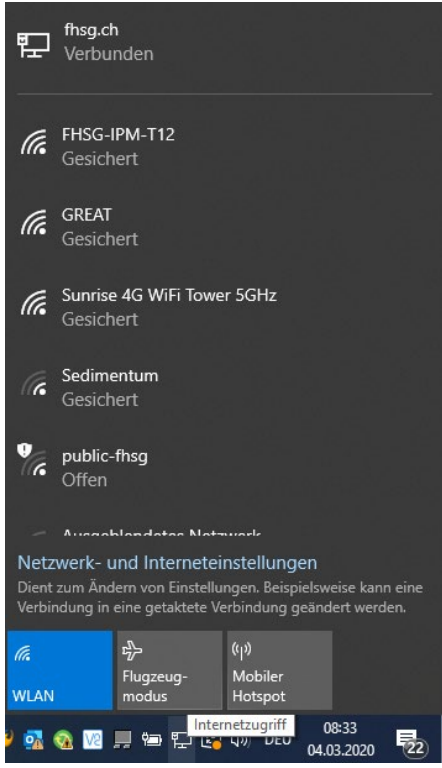

- Sofern vorhanden: Headset angeschlossen?
	- o Option: Das FHS Headset *mit dem dazugehörenden USB Plugin* mit ins Home Office nehmen ( das Plugin ist üblicherweise an der FHS Dockingstation / am FHS Desktop eingesteckt), das Plugin am PC anschliessen:

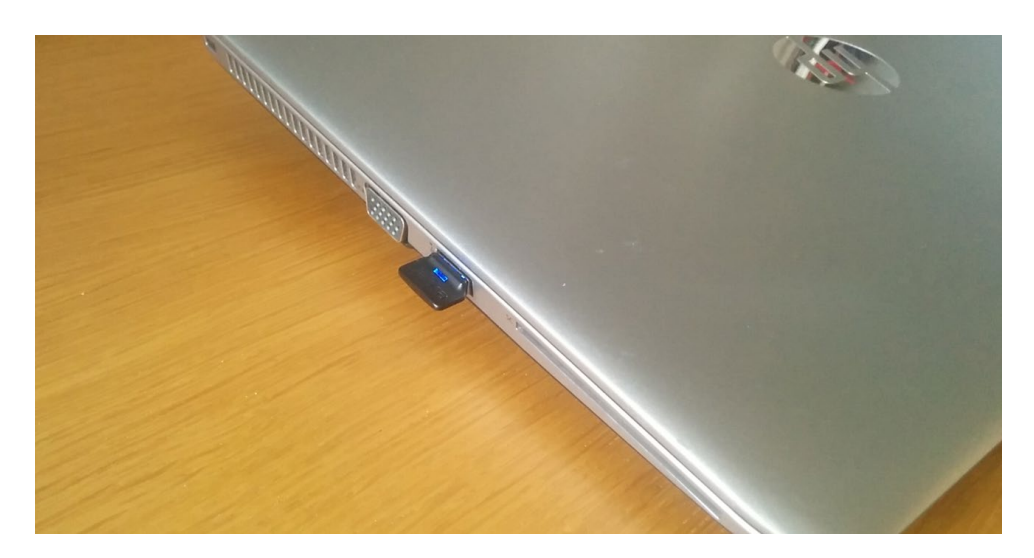

Aufladen lässt sich das Headset z.B. mit dem am PC anschliessbaren Ladekabel, das in der Transporthülle des Jabra Headsets liegt:

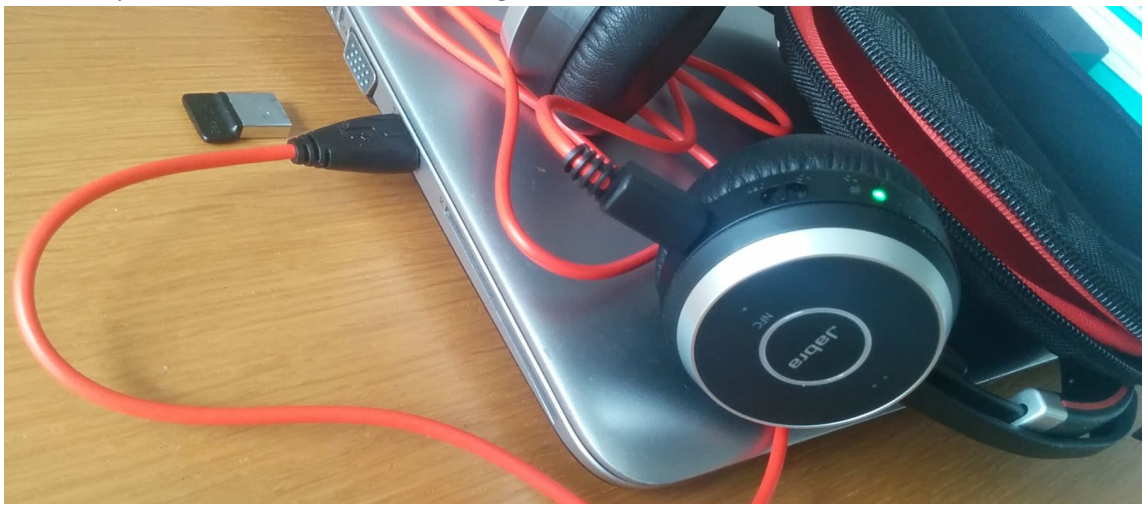

o Den Lautsprecher auf Headset umschalten:

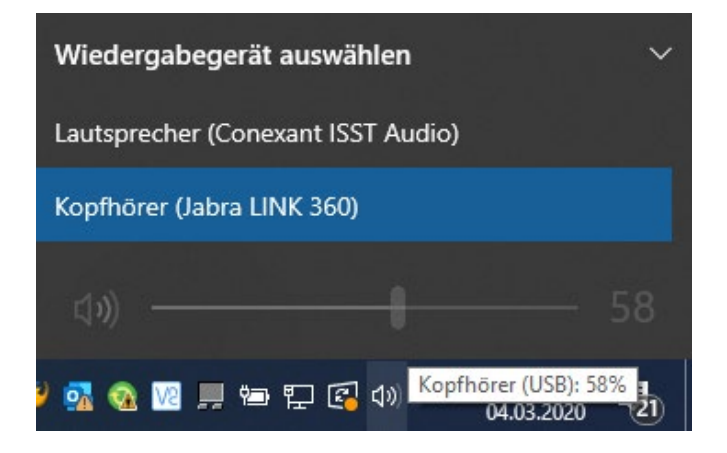

o Prüfen, ob das Mikrofon vom Headset aktiv ist: «Start», «Einstellungen», …

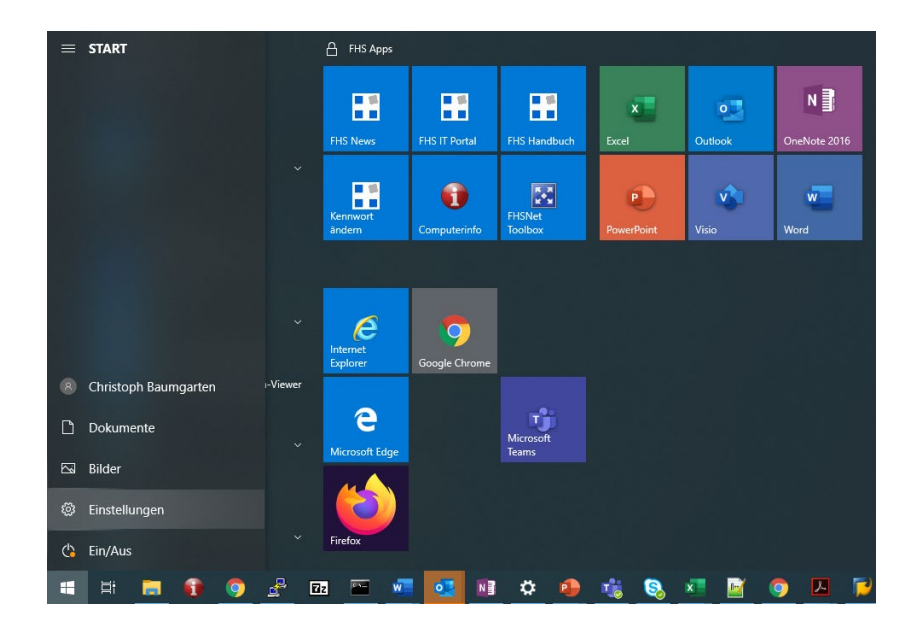

… und schliesslich «Sound» wählen, es erscheint:

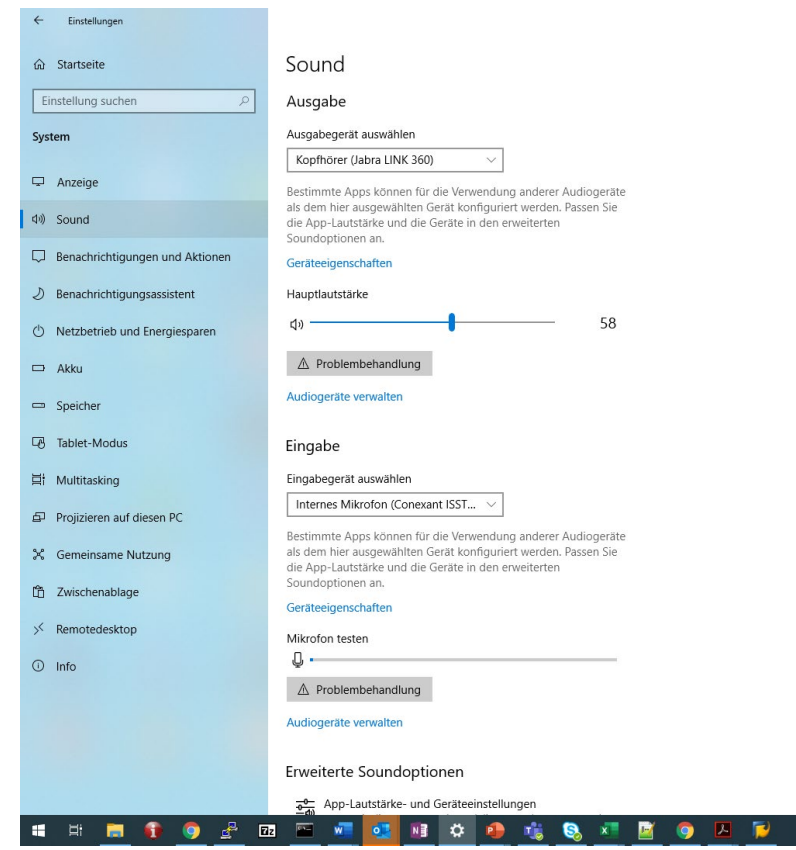

o Jetzt allenfalls Einstellungen anpassen, z.B. das richtige Mikrofon auswählen (das im Headset integrierte):

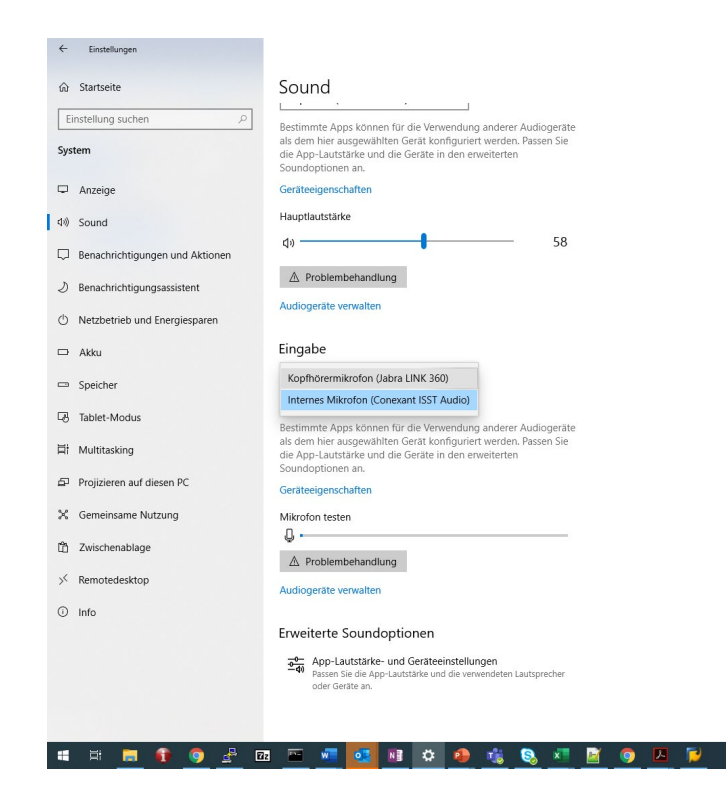

Das Mikrofon testen: Anzeige sollte deutlich ausschlagen …

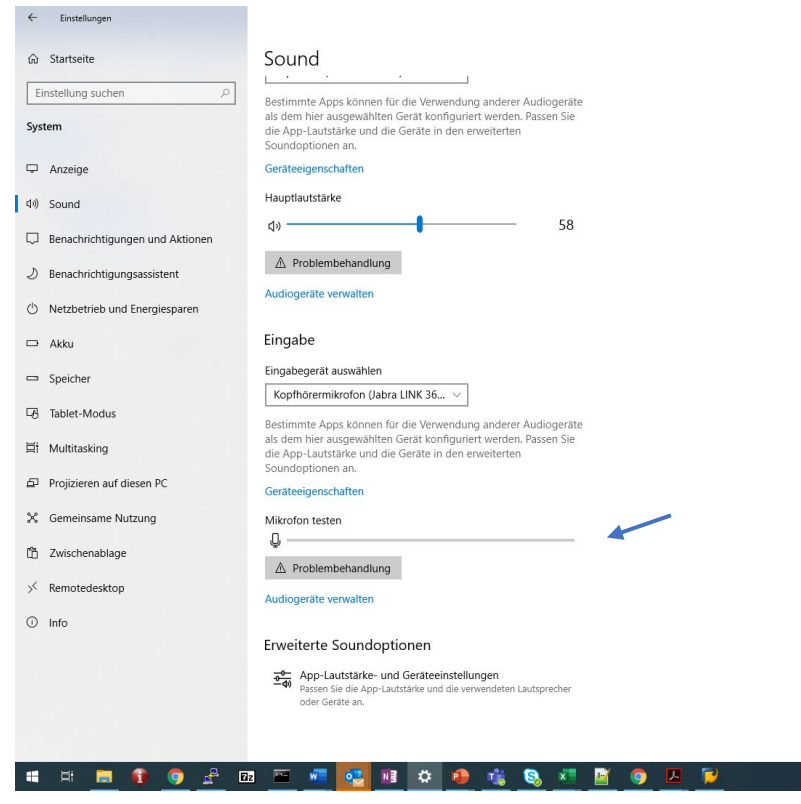

• Sich 5-10 Minuten vor Beginn der Veranstaltung in die Besprechung einwählen. Dazu auf das blau unterlegte Einstiegsfeld für die geplante Teams Besprechung im Diskussionkanal «Allgemein» des neuen Teamspaces klicken …

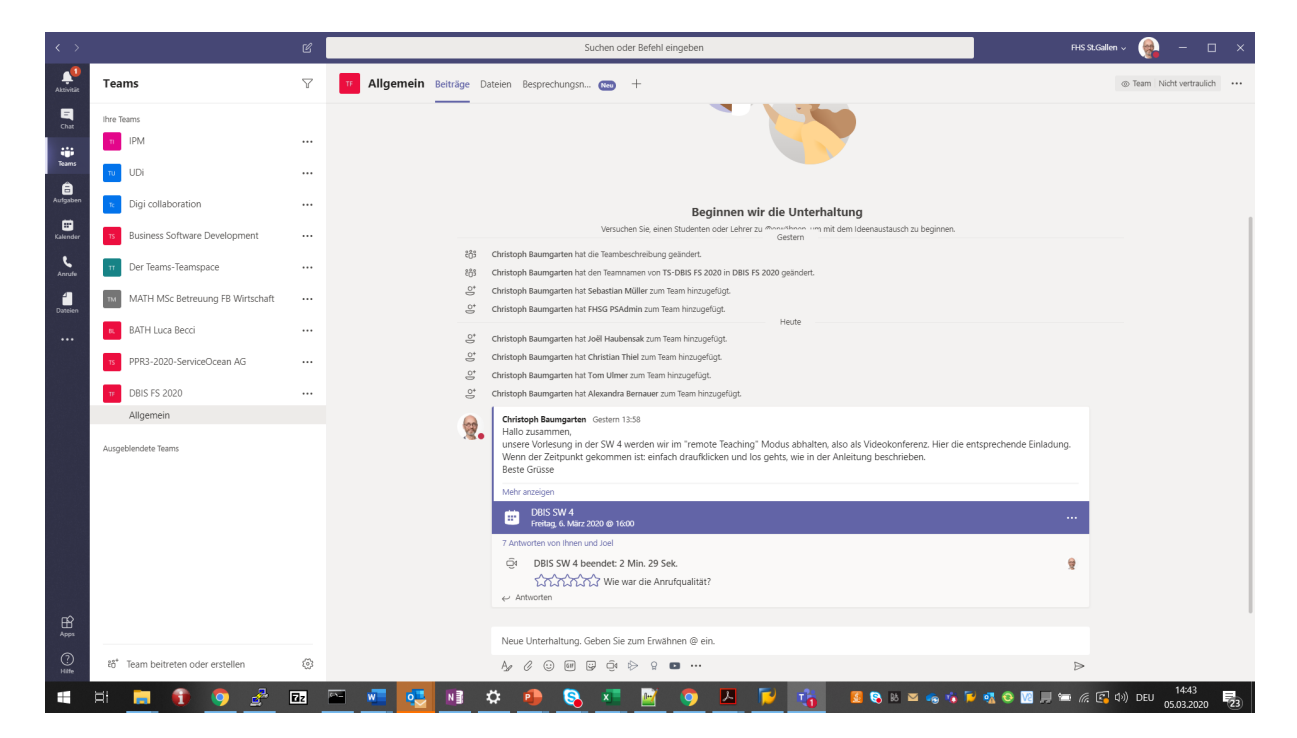

… auf «Teilnehmen» klicken …

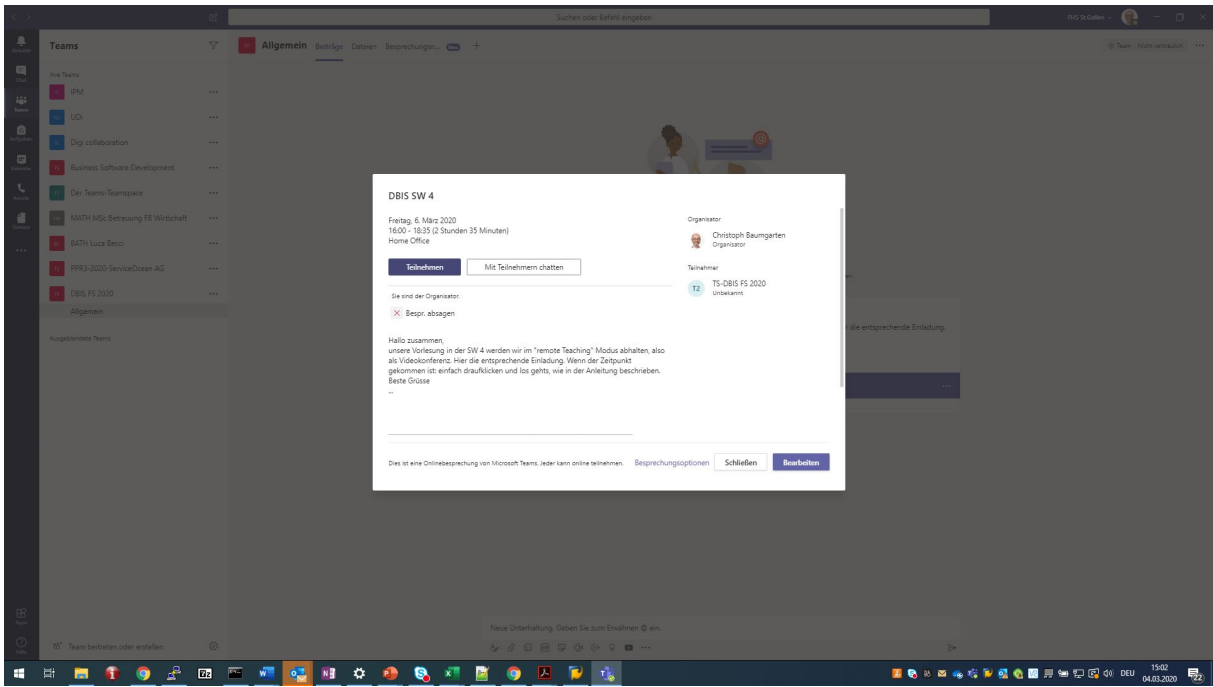

… dann auf «Jetzt teilnehmen», dabei sowohl eigene Kamera als auch das Mikrofon über die angebotenen Schiebeschalter aktivieren (sofern sie nicht schon aktiviert sind) …

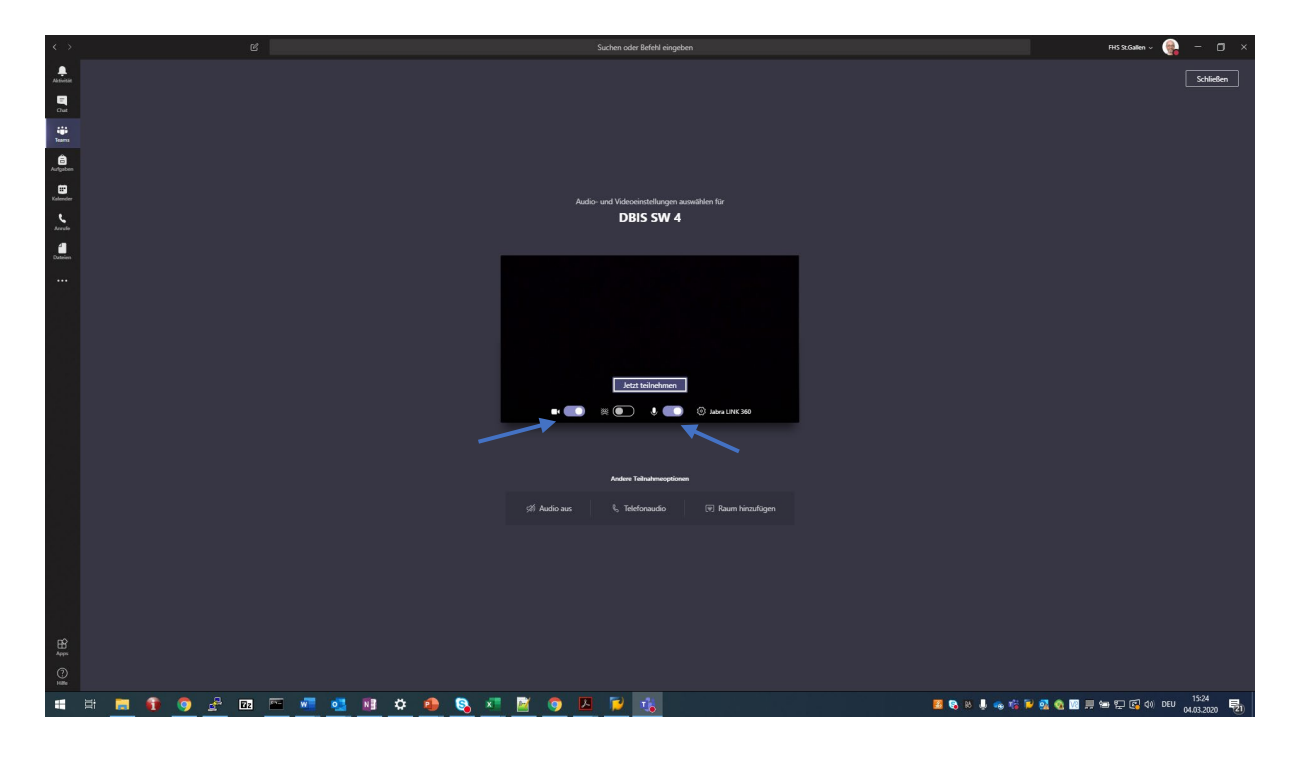

o An dieser Stelle kann man allenfalls einen Testanruf durchführen (sich automatisch testeshalber anrufen lassen): Dazu auf das Symbol für Einstellungen klicken, dann auf «Testanruf führen» …

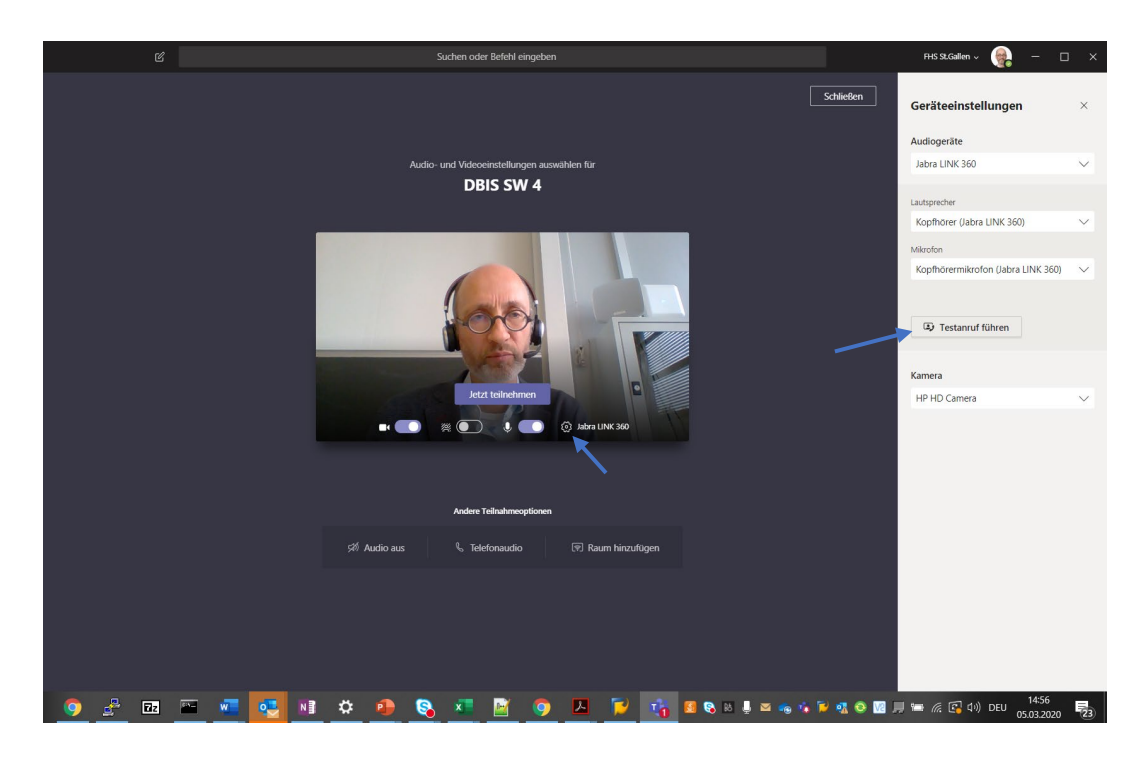

… es erfolgt eine automatische Bandansage – hier den Anweisungen folgen, und dann auflegen (Taste mit dem roten Hörersymbol klicken – falls nicht zu sehen, die Maus in die untere Mitte des Bildschirmfensters bewegen) …

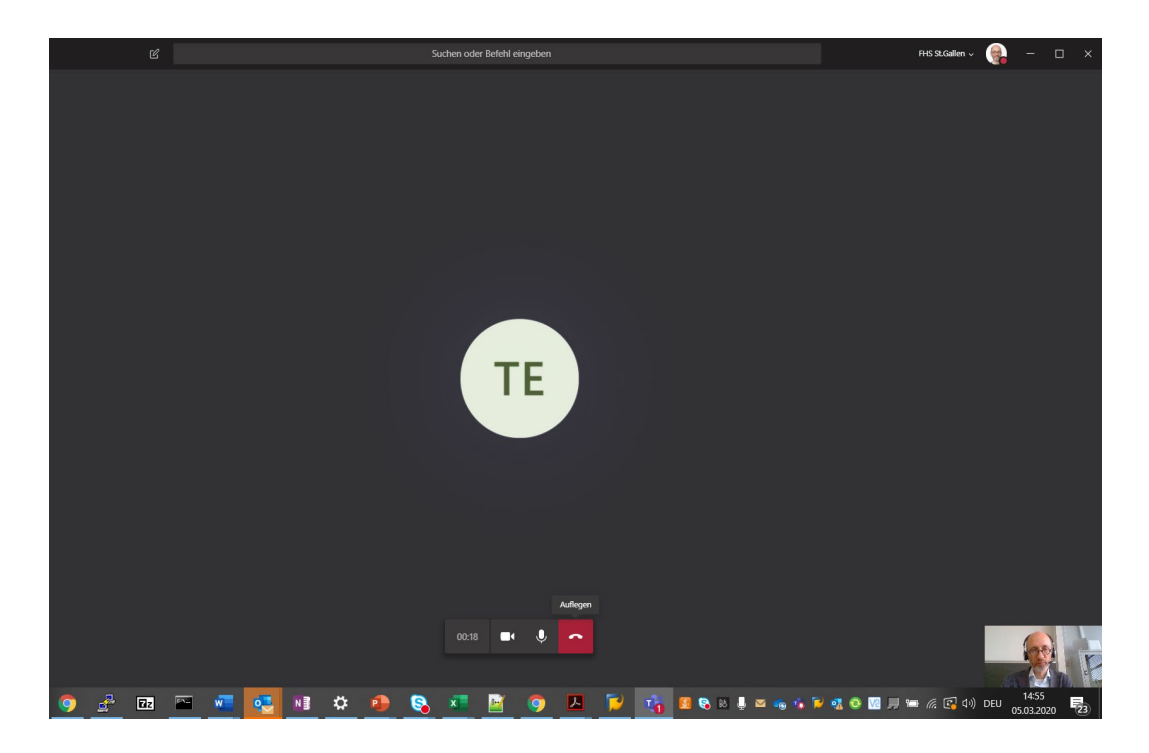

Man erhält einen kurzen Report, ob alle für die Konferenz benötigten Hardware Komponenten verfügbar sind:

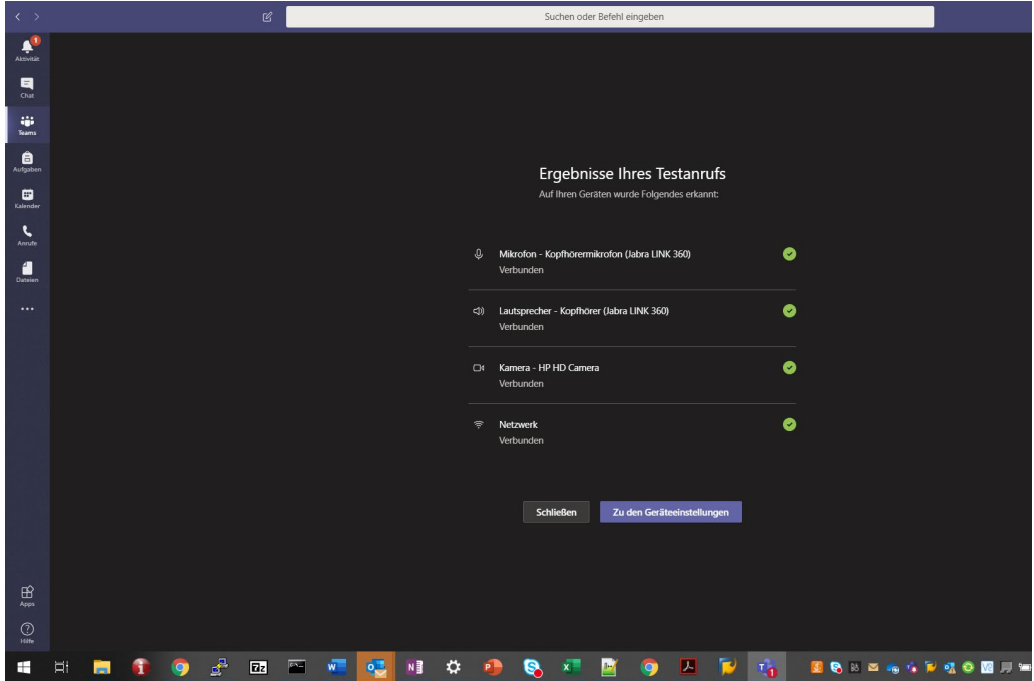

Wenn alles OK, auf «Schliessen» klicken, ansonsten «Zu den Geräteeinstellungen». Hier kann man dann die Konfiguration der benötigten Hardware prüfen.

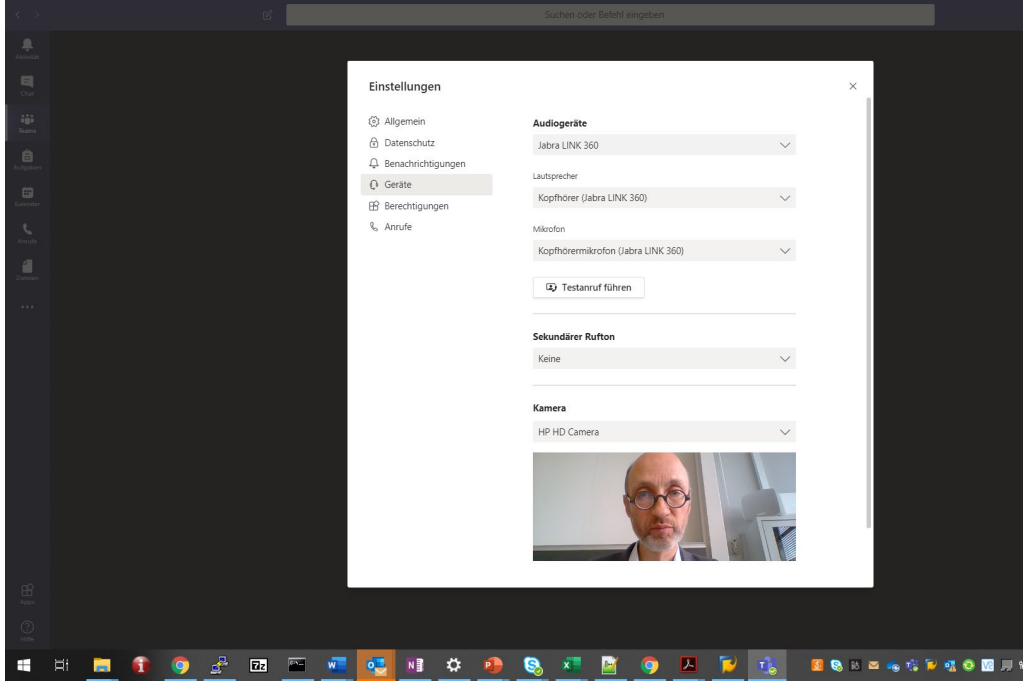

• Mit dem Klick auf «Jetzt teilnehmen» betritt man den virtuellen Konferenzraum…

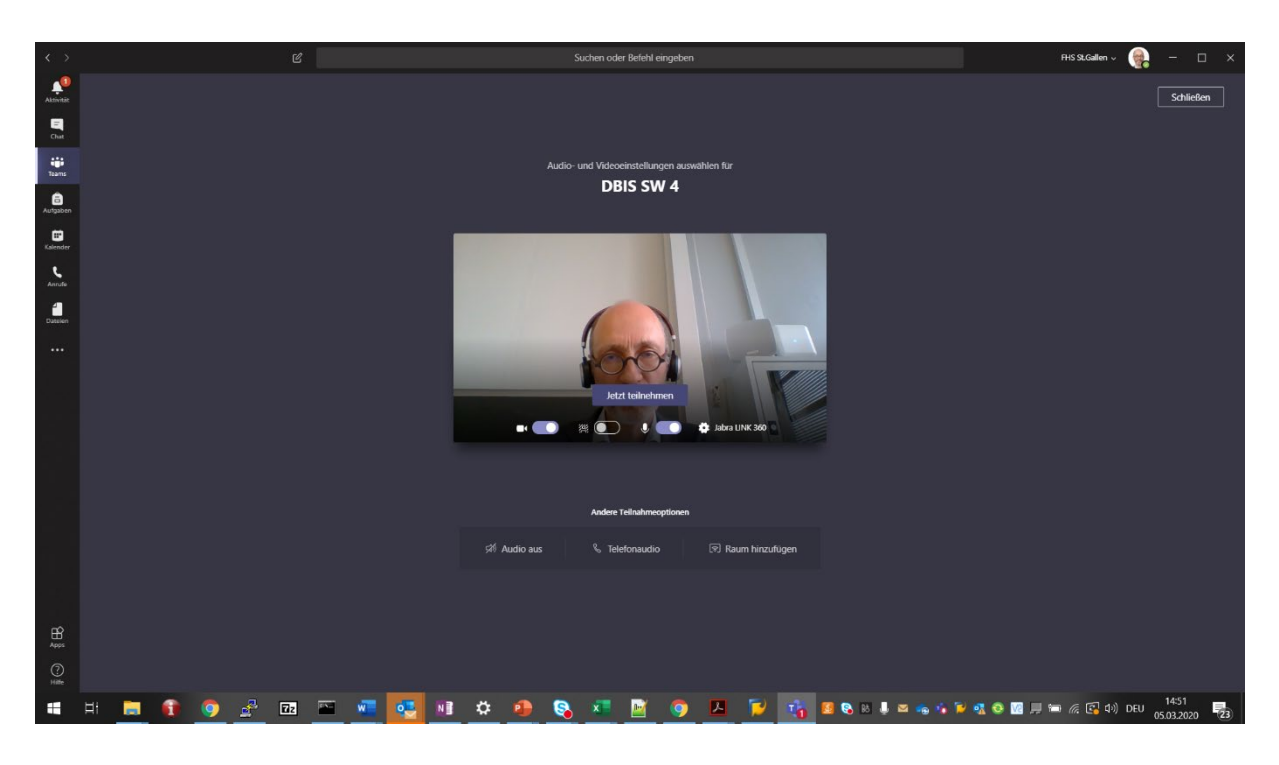

… und man ist drin in der Konferenzschaltung. Bei aktivierter Kamera zeigt er sich wiefolgt:

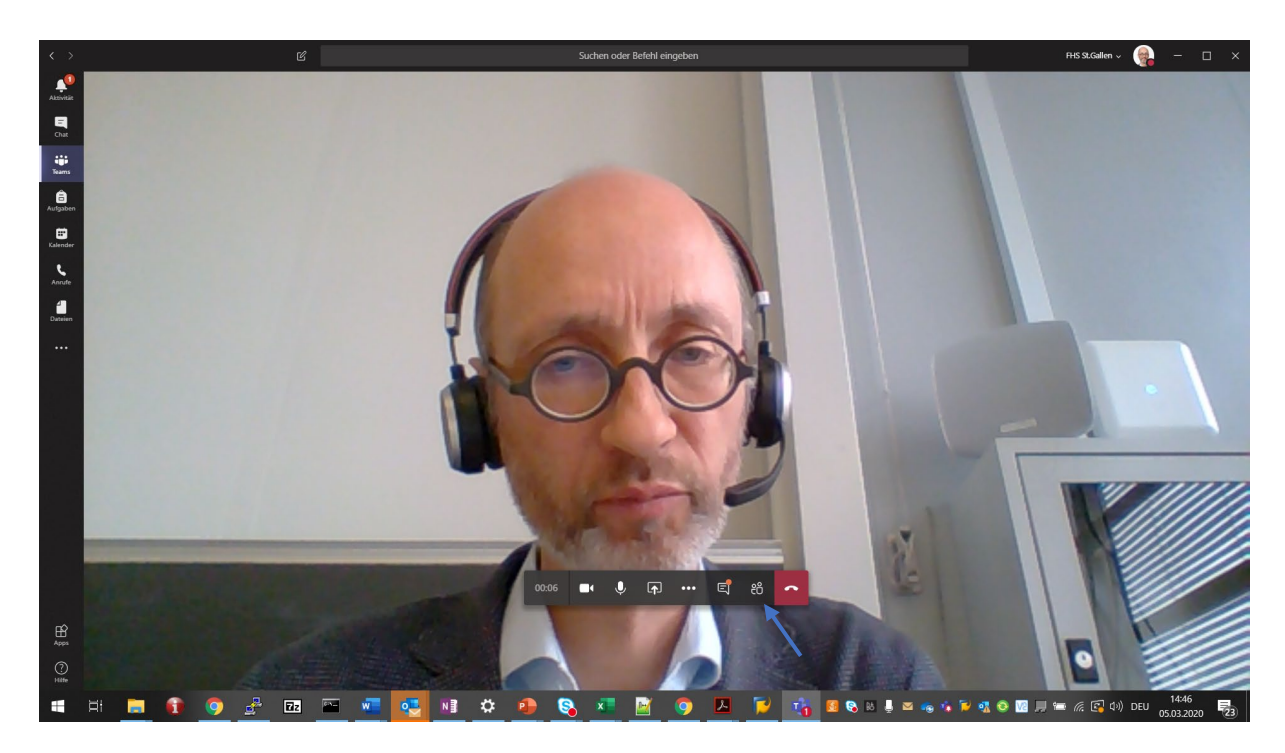

Anmerkung: Falls die folgende Meldung eingeblendet wird: ignorieren, sollte verschwinden …

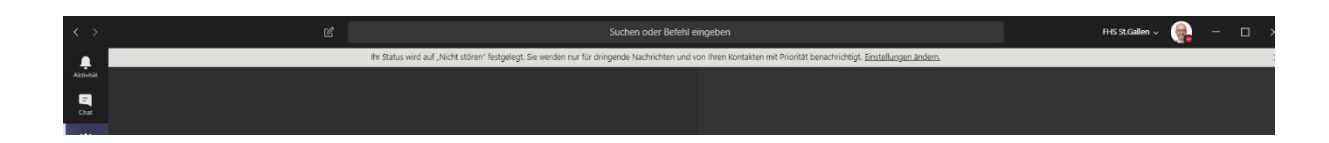

Nach und nach sollten sich nun die weiteren Teilnehmenden einwählen...

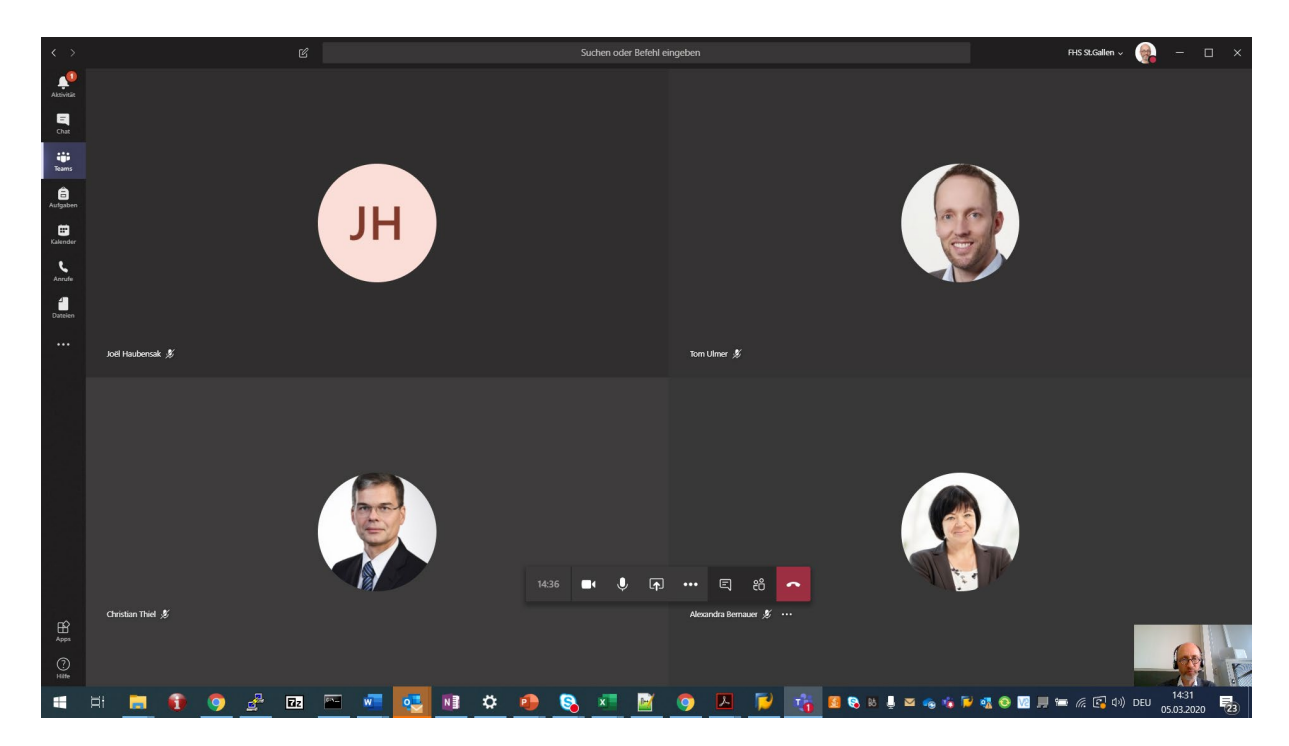

#### Durchführung der Veranstaltung durch den Dozierenden

• Die Liste der aktuell Teilnehmenden lässt sich über das Personen-Symbol im Menü in der unteren Mitte des Bildschirmfensters abrufen …

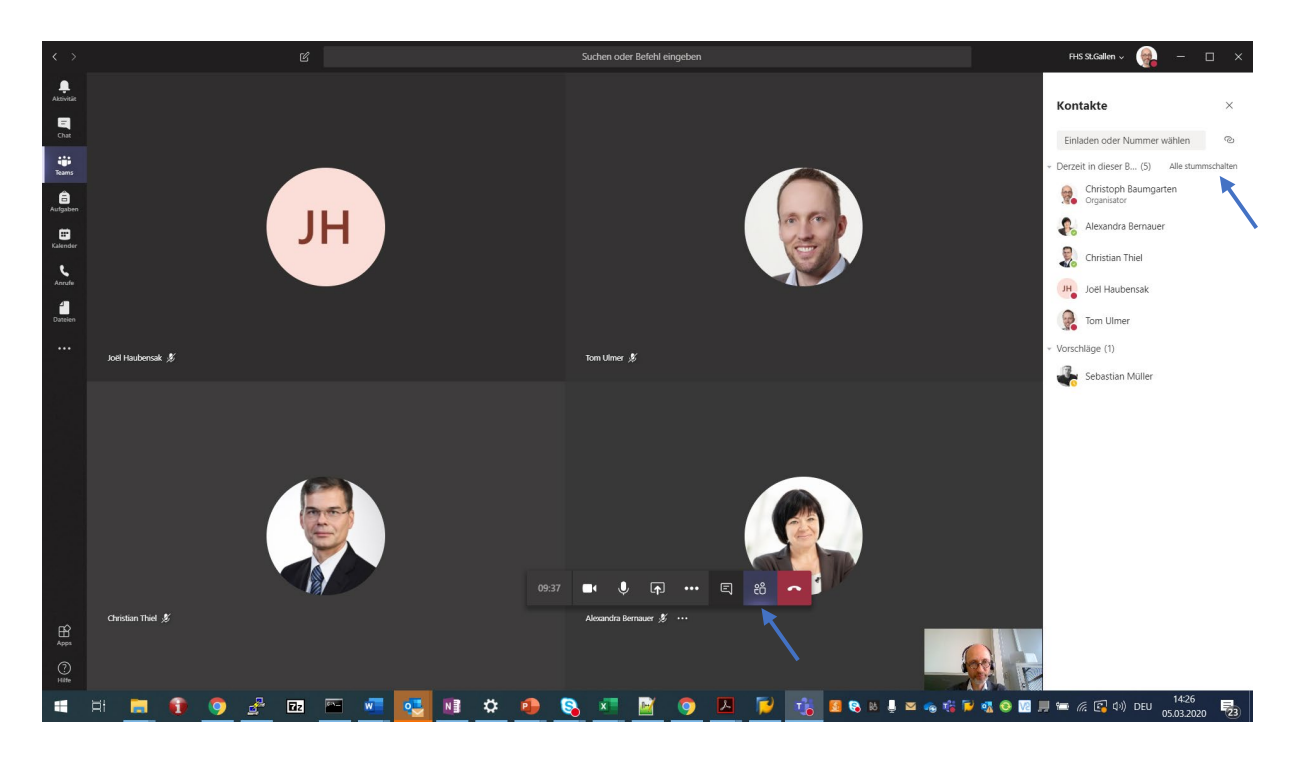

Um den Unterricht mit wenig Störungen durchführen zu können, sollten die Teilnehmenden (d.h. die Studierenden) auf stumm geschaltet werden. Dazu oben rechts auf «Alle stummschalten» klicken (Achtung: diese Funktion erscheint erst, wenn es mindestens 4 Teilnehmende gibt!) und die Rückfrage quittieren (d.h. auf «Stummschalten klicken») …

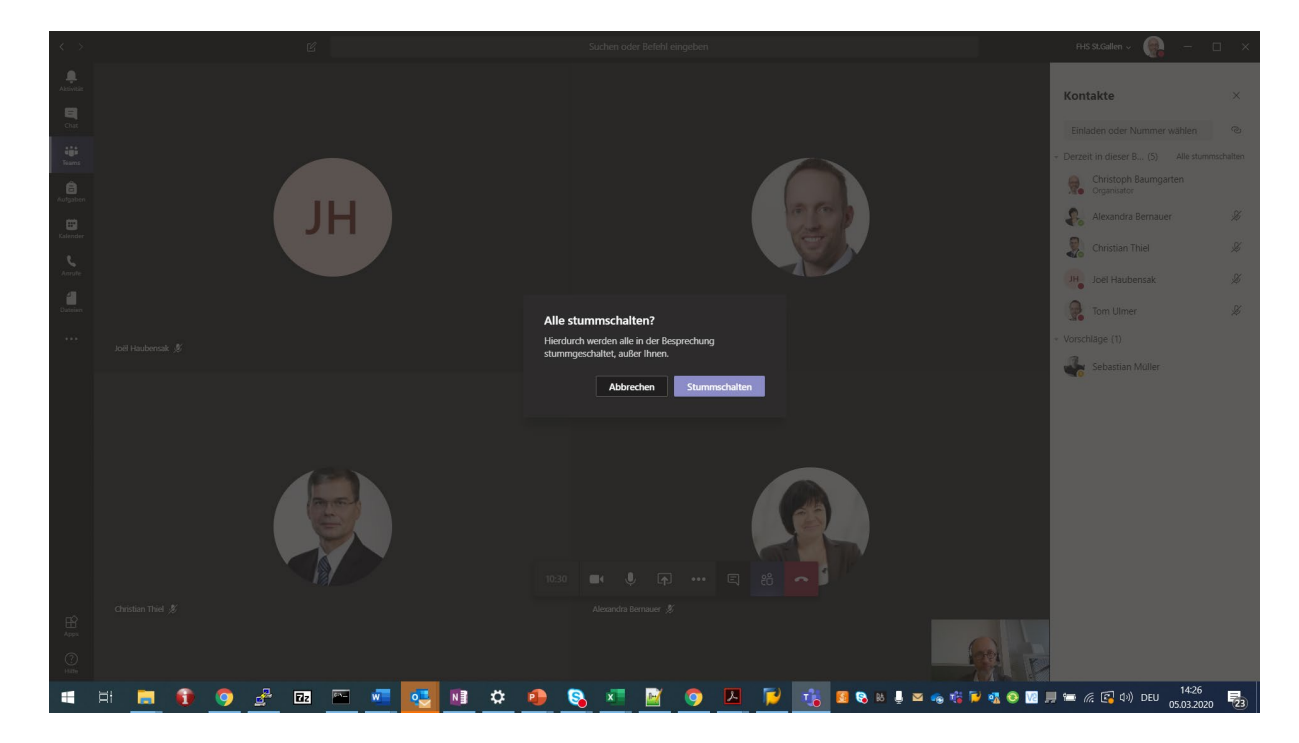

… die Teilnehmenden werden mit dem «Stummgeschaltet» Symbol versehen:

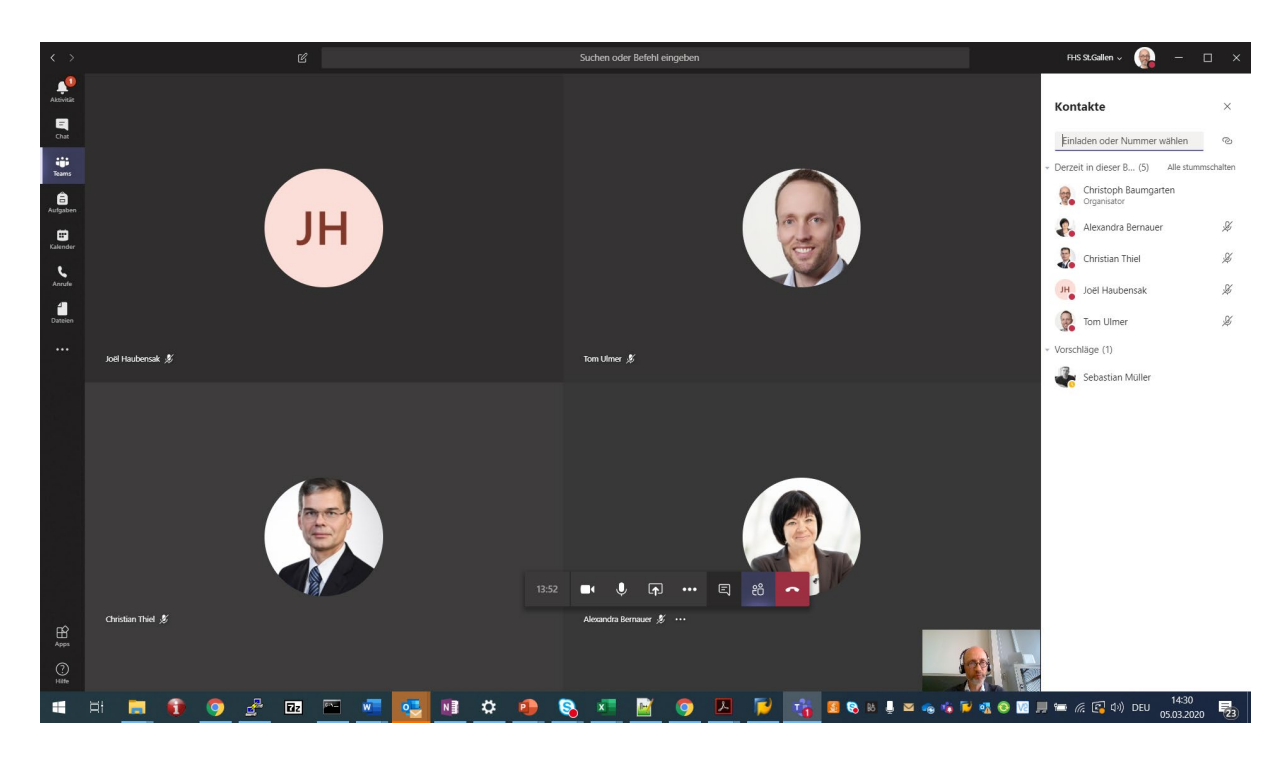

Teilnehmende können das eigene Mikrofon jederzeit wieder aktivieren. In der Anleitung für die Studierenden ist vermerkt, dass dies nur auf ausdrückliche Aufforderung des Dozierenden geschehen soll. Fragen an den Dozierenden sollen stattdessen über den Chat Stream zur Konferenz abgesetzt werden, siehe nächster Punkt.

Die Stummschaltung aller Teilnehmenden kann jederzeit wiederholt werden.

• Zur Konferenz gehört ein Chat Stream, auf dem alle Teilnehmenden Kommentare eingeben können, die von allen gesehen werden. Um den Chat Stream anzuzeigen, auf das Chat-Symbol im Menü in der unteren Mitte des Bildschirmfensters klicken …

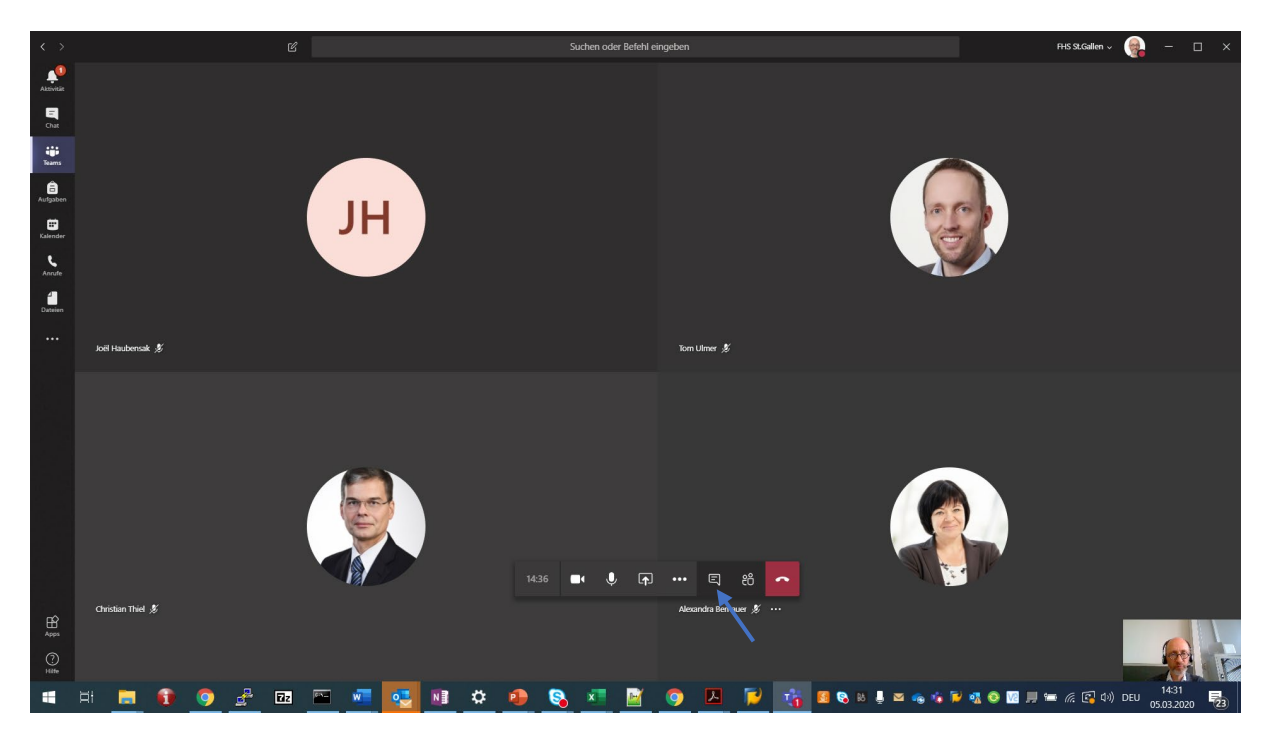

… rechts erscheint der Chat Stream zur Konferenz:

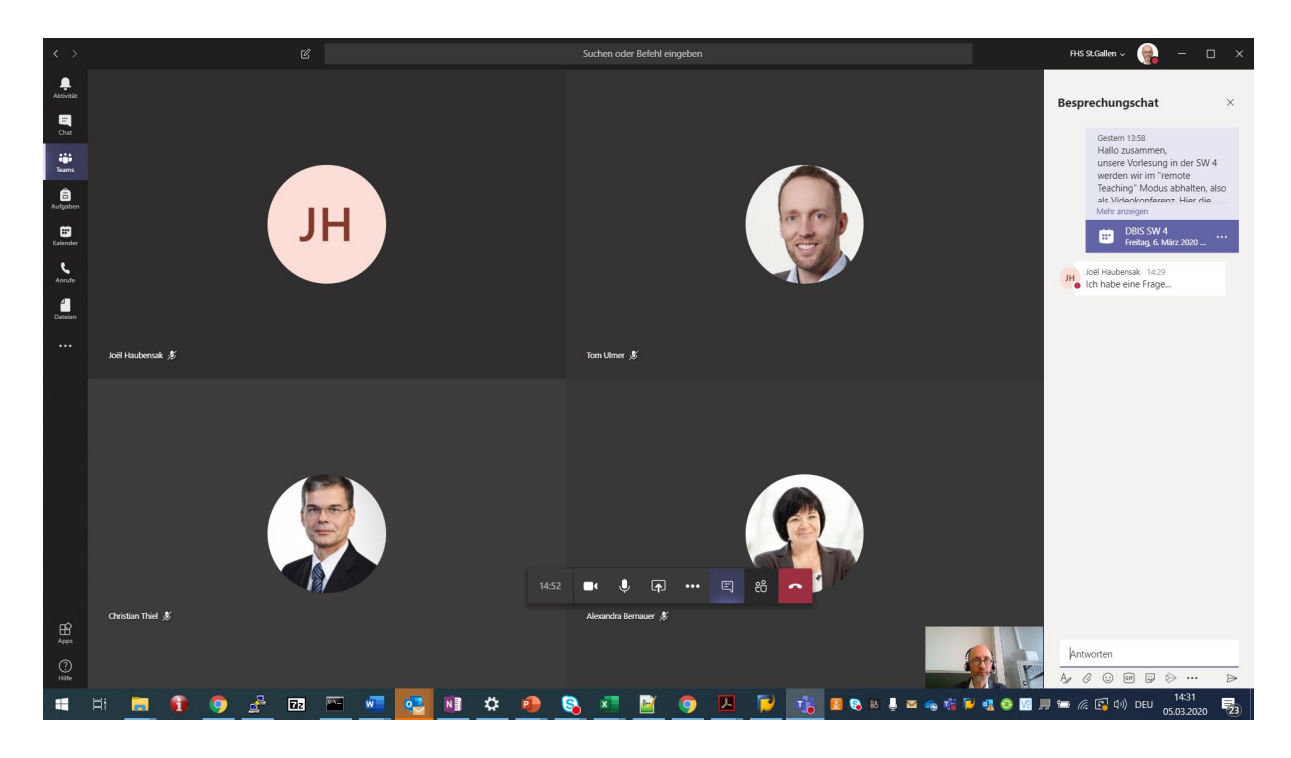

Studierende können über diesen Weg Fragen und Anmerkungen platzieren, die der Dozierende entsprechend aufnimmt.

• Um Folien oder andere Anwendungen den Teilnehmenden/den Studierenden zu zeigen, auf das Teilen-Symbol in der Mitte unten klicken …

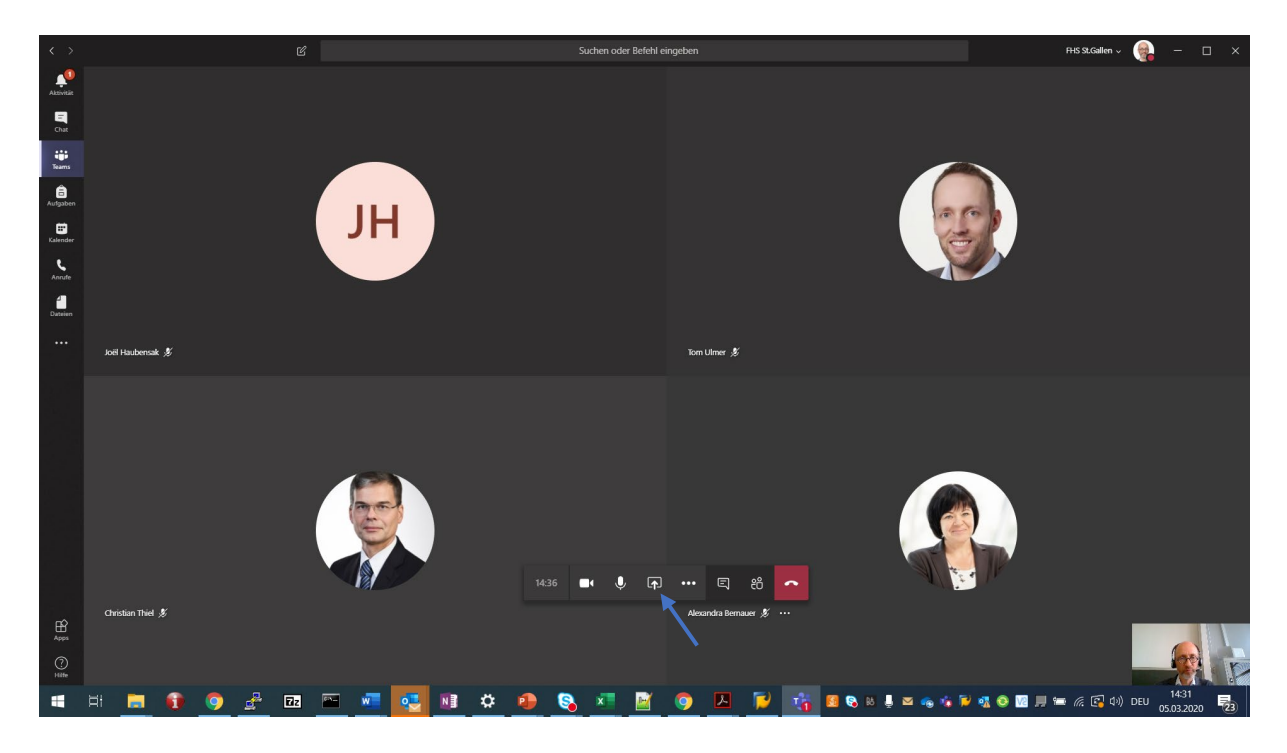

… es erscheint die Auswahl aller momentan geöffneten Anwendungen …

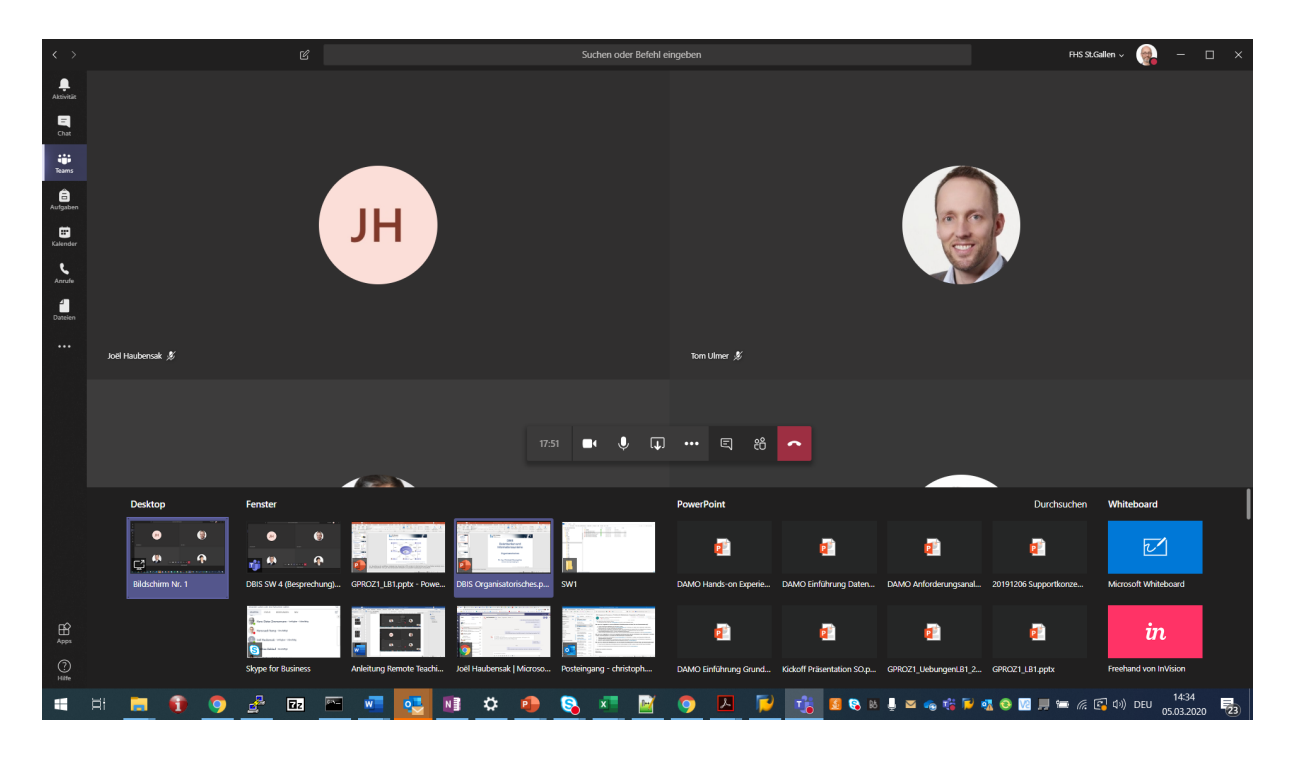

Jetzt per Anklicken eine Anwendung auswählen, z.B. eine bestimmte Powerpoint Präsentation. Die Powerpoint Anwendung öffnet sich, sie ist rot eingerahmt, was aufs momentan stattfindende Teilen hinweist …

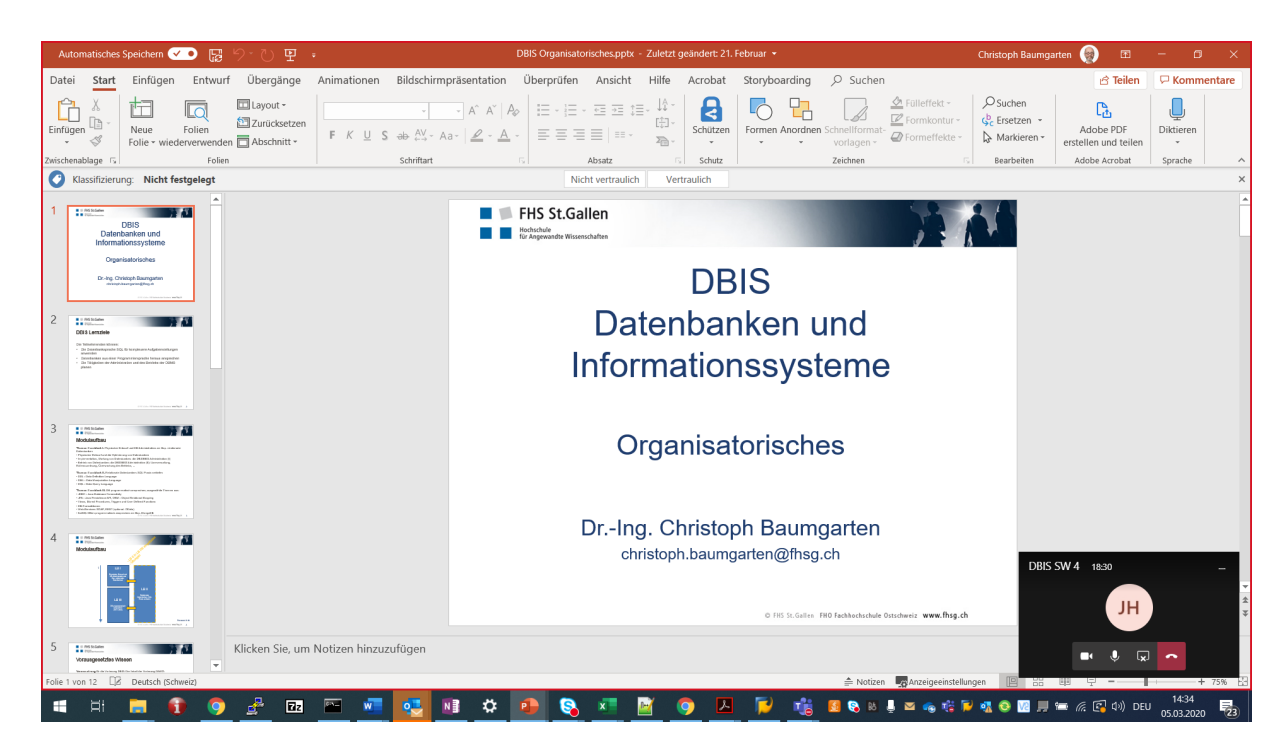

Wird in den Powerpoint Präsentationsmodus gewechselt, stellt sich der Konferenzraum wiefolgt dar:

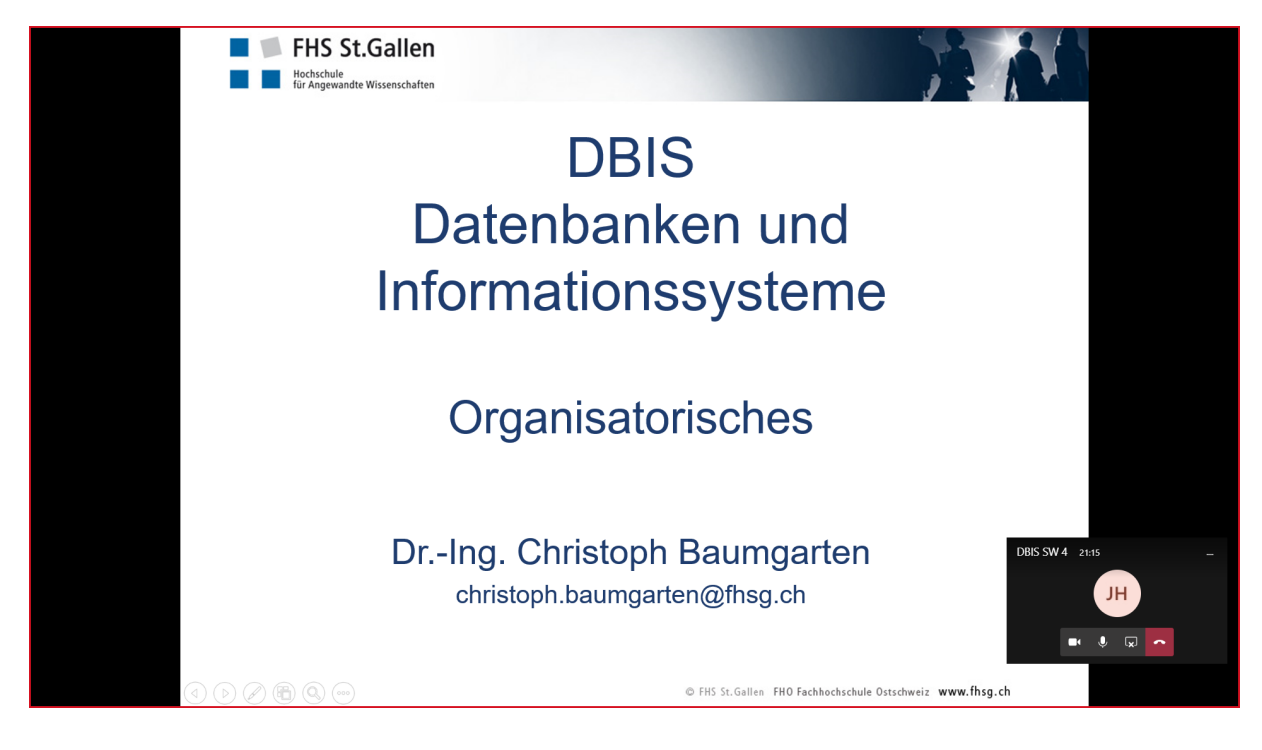

Auswählen lässt sich übrigens auch der gesamte Desktop des eigenen PCs. Dafür das eingeblendete Auswahlfeld ganz links anwählen:

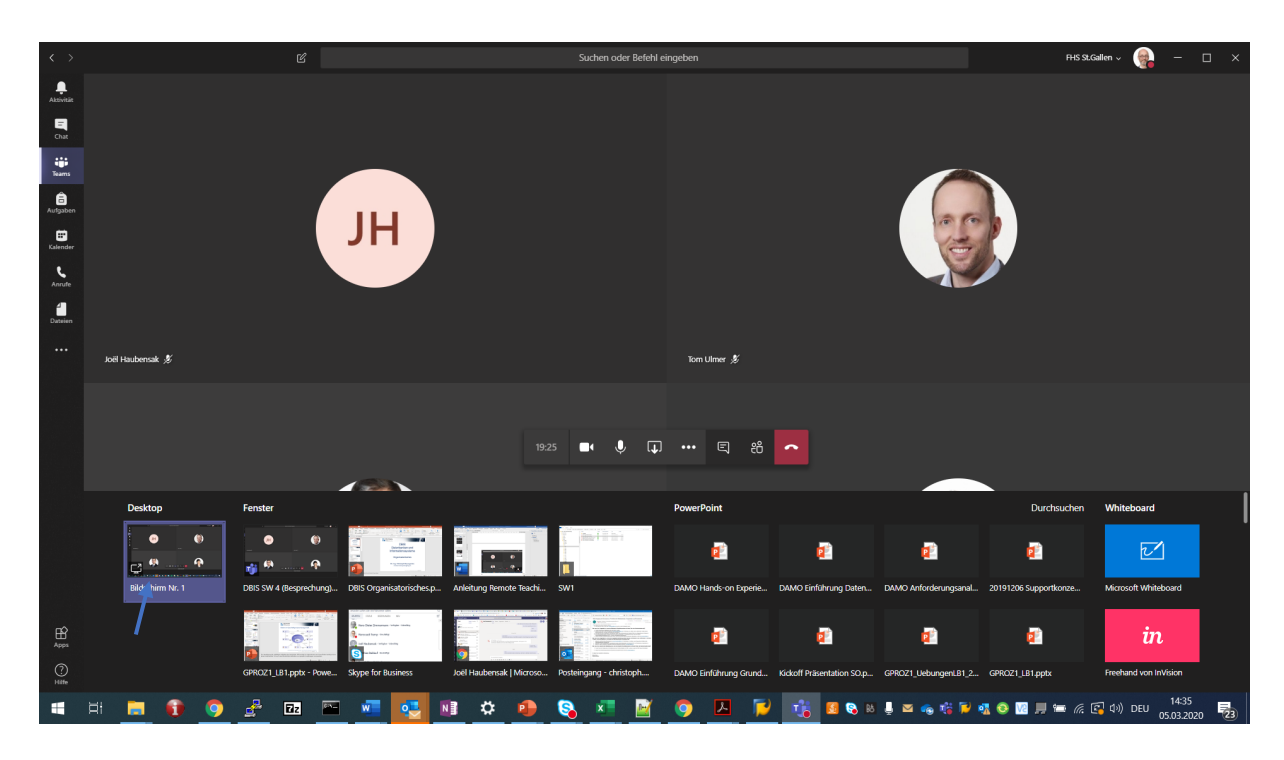

Schliessen des Präsentationsmoduls mit nochmaligem Klick auf das Teilen-Symbol in der reduzierten Darstellung des Konferenzraums:

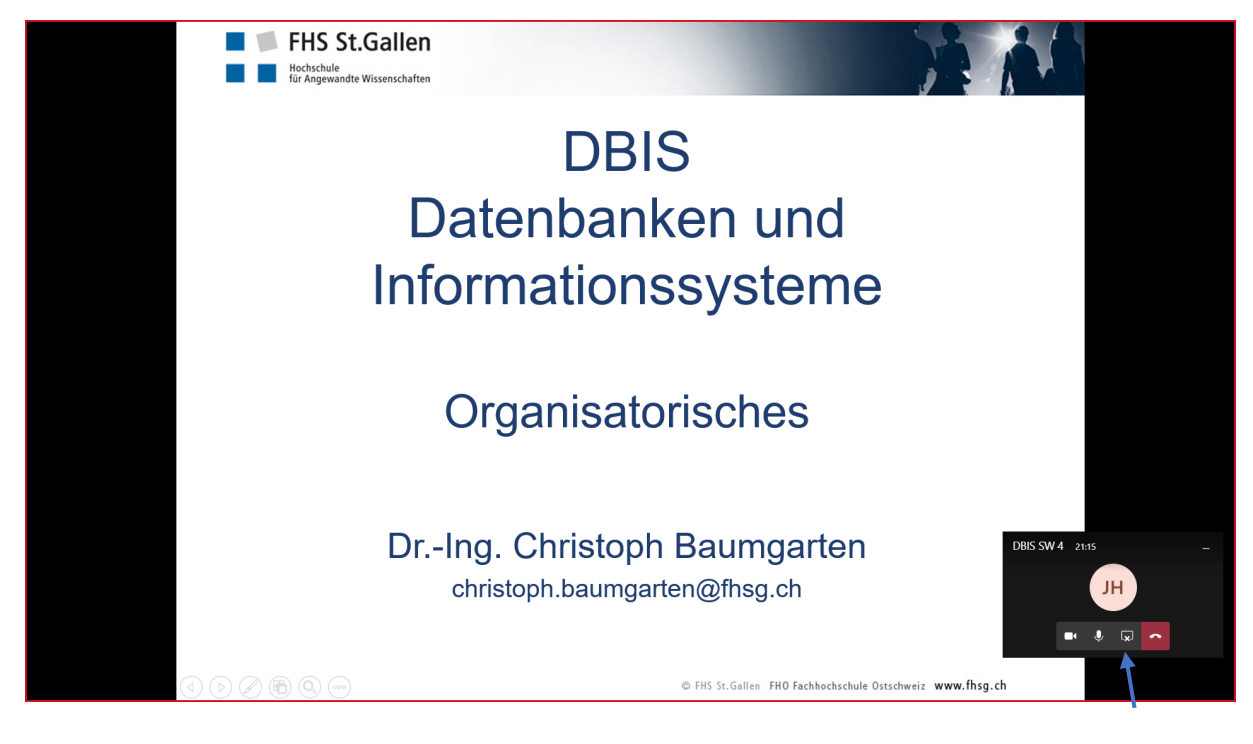

• Über «…» im Menü in der Mitte unten lassen sich weitere Optionen für die Durchführung der Konferenz abrufen …

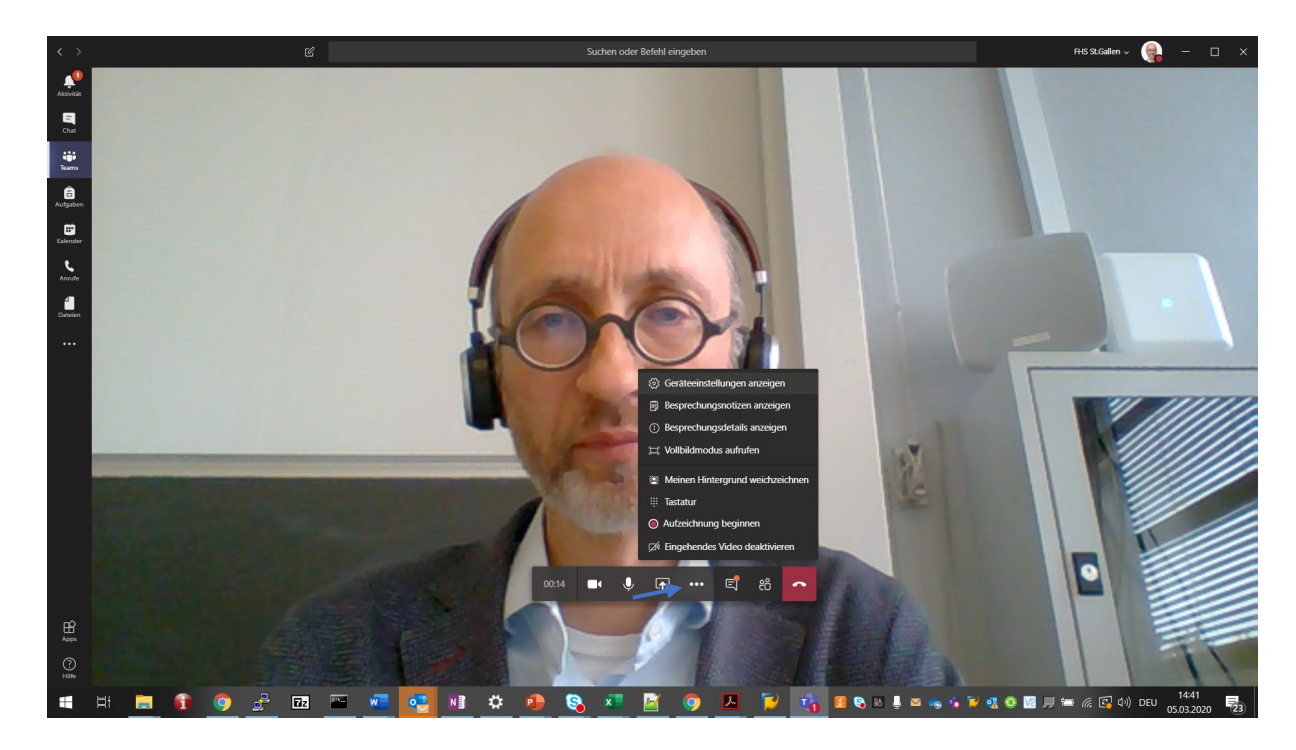

• Ist die Konferenz beendet, das rote Hörer-Symbol klicken. Man kehrt in den Diskussionskanal «Allgemein» zurück. Hier kann man sich jederzeit wieder in die Konferenz einwählen.